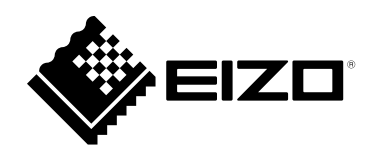

# **Benutzerhandbuch**

# FlexScan® **EV3895 LCD-Farbmonitor**

#### **Wichtig**

Lesen Sie dieses "Benutzerhandbuch" und das **"VORSICHTSMASSNAHMEN" (separater Band) aufmerksam durch, um sich mit der sicheren und effizienten Bedienung vertraut zu machen.**

- **Informationen zur Installation / Verbindung des Monitors**  entnehmen Sie bitte der "Installationsanleitung".
- **Besuchen Sie unsere Website für die neusten Informationen über**  unser Zubehör, einschließlich des "Benutzerhandbuch" :  **[www.eizoglobal.com](https://www.eizoglobal.com)**

#### **Stelle der Warnungshinweise**

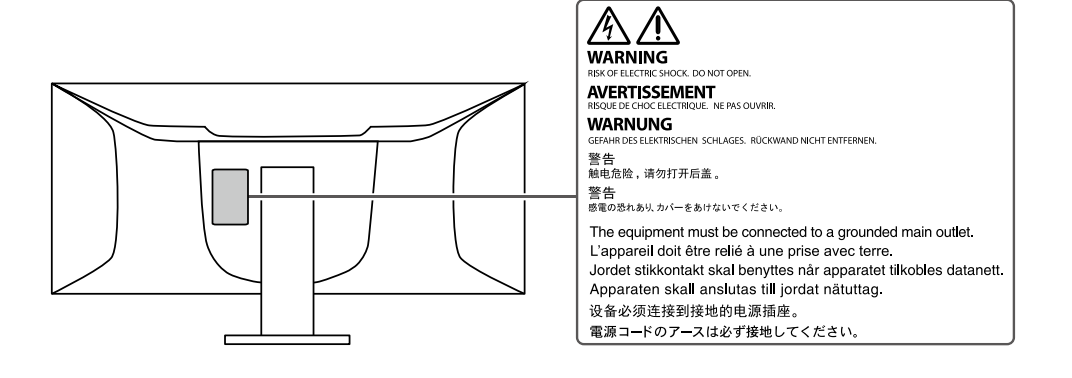

Die Produktspezifikationen variieren möglicherweise in den einzelnen Absatzgebieten. Überprüfen Sie, ob die Spezifikationen im Handbuch in der Sprache des Absatzgebietes geschrieben sind.

Kein Teil dieses Handbuchs darf ohne die vorherige schriftliche Zustimmung von EIZO Corporation in irgendeiner Form oder mit irgendwelchen Mitteln – elektronisch, mechanisch oder auf andere Weise – reproduziert, in einem Suchsystem gespeichert oder übertragen werden.

EIZO Corporation ist in keiner Weise verpflichtet, zur Verfügung gestelltes Material oder Informationen vertraulich zu behandeln, es sei denn, es wurden mit EIZO Corporation beim Empfang der Informationen entsprechende Abmachungen getroffen. Obwohl größte Sorgfalt aufgewendet wurde, um zu gewährleisten, dass die Informationen in diesem Handbuch dem neuesten Stand entsprechen, ist zu beachten, dass die Spezifikationen der Monitore von EIZO ohne vorherige Ankündigung geändert werden können.

## **Hinweise für diesen Monitor**

#### **Über die Verwendung dieses Produkts**

Dieses Produkt ist für allgemeine Zwecke, wie die Erstellung von Dokumenten oder das Anzeigen von Multimedia-Inhalten geeignet. (Angenommene tägliche Nutzungsdauer etwa 12 Stunden). Falls Sie dieses Gerät in den folgenden Anwendungsbereichen einsetzen, bei denen äußerste

Zuverlässigkeit und Sicherheit erforderlich ist, sollten bei der Verwendung dieses Geräts Maßnahmen zur Aufrechterhaltung der Sicherheit getroffen werden.

- Transportmittel (Wasser-, Luft- und Schienenfahrzeuge, Kraftfahrzeuge)
- Sicherheitseinrichtungen (Katastrophenschutzsysteme, Zugangskontrollsysteme usw.)
- Lebenswichtige Systeme (medizinische Geräte wie z. B. Lebenserhaltungssysteme und Geräte im OP-Saal)
- Geräte zur Steuerung von Nuklearanlagen (Steuerungssysteme in Kernkraftwerken, Zugangskontrollsysteme von Nuklearanlagen usw.)
- Kommunikationssteuerung von wichtigen Systemen (Betriebssteuerungsanlagen von Verkehrsmitteln, Systeme zur Überwachung des Luftverkehrs usw.)

Dieses Produkt wurde speziell an die Einsatzbedingungen in der Region, in die es ursprünglich geliefert wurde, angepasst. Wird es außerhalb dieser Region eingesetzt, ist der Betrieb eventuell nicht wie angegeben möglich.

Die Garantie für dieses Produkt erstreckt sich ausschließlich auf die in diesem Handbuch beschriebenen Anwendungen.

Die in diesem Handbuch enthaltenen technischen Daten gelten nur, wenn folgendes Zubehör benutzt wird:

- Dem Produkt beiliegende Netzkabel
- Von uns angegebene Signalkabel

Verwenden Sie mit diesem Produkt nur Zubehör, das von uns hergestellt oder empfohlen wird.

#### **Informationen zum LCD-Display**

Es dauert etwa 30 Minuten (unter werkseitigen Messbedingungen), bis sich die Monitoranzeige stabilisiert hat. Bitte warten Sie nach dem Einschalten 30 Minuten oder mehr mit dem Einstellen des Monitors.

Monitore sollten auf eine geringere Helligkeit eingestellt werden, um einen Verlust der Bildschirmqualität durch Langzeitnutzung zu verhindern und stabilen Einsatz zu gewährleisten.

Wird dasselbe Bild über einen langen Zeitraum hinweg angezeigt und dann geändert, treten möglicherweise Nachbilder auf. Verwenden Sie den Bildschirmschoner oder die Abschaltfunktion, um zu vermeiden, dass dasselbe Bild über längere Zeit hinweg angezeigt wird. Abhängig vom Bild kann ein Nachbild erscheinen, auch wenn es nur für kurze Zeit angezeigt wurde. Ändern Sie das Bild oder schalten Sie die Stromversorgung für mehrere Stunden aus, um ein solches Phänomen zu beseitigen.

Wenn der Monitor über einen längeren Zeitraum kontinuierlich betrieben wird, können dunkle Flecken auftreten, oder es kann zum Einbrennen kommen. Wir empfehlen, den Monitor regelmäßig auszuschalten, um die Lebensdauer des Monitors zu verlängern.

Das LCD-Display wurde mit hochpräziser Technologie hergestellt. Auf dem LCD-Display fehlen oder leuchten möglicherweise Pixel. Dabei handelt es sich jedoch nicht um eine Fehlfunktion. Anteil der effektiven Bildpunkte: mindestens 99,9994 %.

Die Hintergrundbeleuchtung des LCD-Displays hat eine begrenzte Lebensdauer. Je nach Nutzungsart wie z. B. lange, durchgehende Nutzungszeiten können sich die Lebensdauer der Hintergrundbeleuchtung verkürzen und ein Ersatz erforderlich werden. Wenn der Bildschirm dunkel wird oder flackert, wenden Sie sich bitte an Ihren lokalen EIZO-Handelsvertreter.

Drücken Sie nicht stark auf das LCD-Display oder die Kante des Rahmens, da es anderenfalls zu Störungen des Displays, wie z. B. störende Muster etc., kommen kann. Wenn kontinuierlich Druck auf die LCD-Displayoberfläche ausgeübt wird, kann das die Flüssigkristalle beeinträchtigen oder das LCD-Display beschädigen. (Wenn Abdrücke auf dem Display zurückbleiben, lassen Sie den Bildschirm des Monitors mit einem vollständig weißen oder schwarzen Musterbild laufen. Diese Erscheinung sollte anschließend nicht mehr auftreten.)

Zerkratzen Sie das LCD-Display nicht mit scharfen Gegenständen und drücken Sie nicht mit scharfen Gegenständen darauf, da dies zur Beschädigung des LCD-Displays führen kann. Reinigen Sie das Display keinesfalls mit Taschentüchern, da es dadurch verkratzt werden könnte.

#### **Informationen zur Installation**

Wenn Sie dieses Produkt auf einem Tisch mit lackierter Oberfläche aufstellen, kann der Lack aufgrund der Beschaffenheit des Gummis unter Umständen am Standfuß anhaften.

Wird der Monitor in einen Raum mit höherer Raumtemperatur gebracht oder steigt die Raumtemperatur schnell an, bildet sich möglicherweise Kondensationsflüssigkeit an den Innen- und Außenseiten des Monitors. Stellen Sie in diesem Fall den Monitor nicht an. Warten Sie stattdessen bis die Kondensationsflüssigkeit verdunstet ist. Andernfalls können Schäden am Monitor entstehen.

#### **Informationen zur Wartung**

Um den Monitor immer wie neu aussehen zu lassen und die Lebensdauer des Geräts zu verlängern, wird eine regelmäßige Reinigung empfohlen (Beachten Sie den Abschnitt ["Reinigung" \(Seite 4\)\)](#page-3-0).

## <span id="page-3-0"></span>**Reinigung**

Flecken auf dem Gehäuse und der LCD-Displayoberfläche können entfernt werden, indem ein Teil eines weichen Tuchs mit Wasser befeuchtet wird, oder mit ScreenCleaner (verfügbar als Option). **Achtung**

- Chemikalien wie Alkohol- und Desinfektionslösungen können zu Veränderungen im Glanz, Trübungen und dem Verblassen des Gehäuses oder LCD-Displays sowie zur Verschlechterung der Bildqualität führen.
- Verwenden Sie nie Verdünner, Benzin, Wachs oder scheuernde Reinigungsmittel, da sie das Gehäuse oder die LCD-Displayoberfläche beschädigen können.

### **So arbeiten Sie optimal mit dem Monitor**

- Eine übermäßig dunkle/helle Anzeige ist schlecht für die Augen. Stellen Sie die Helligkeit der Bildschirmanzeige den Umgebungsbedingungen entsprechend ein.
- Die Augen ermüden durch langes Arbeiten am Monitor. Legen Sie jede Stunde 10 min. Pause ein.

## **INHALT**

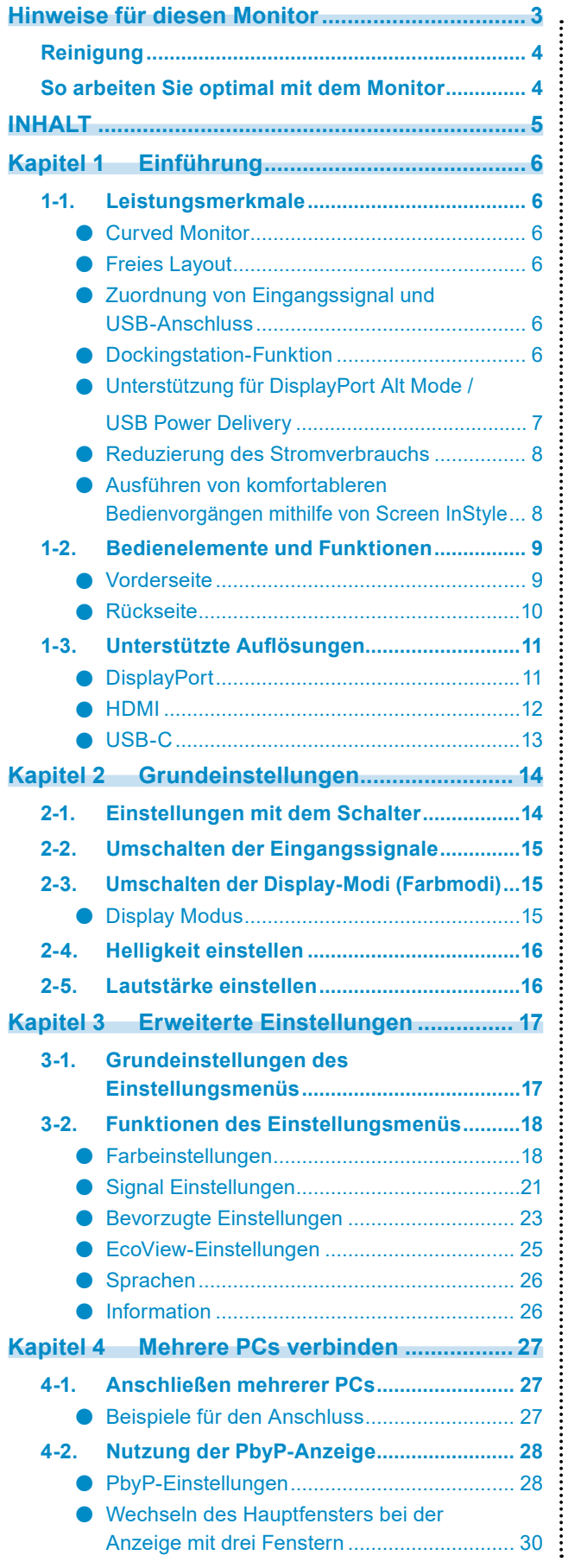

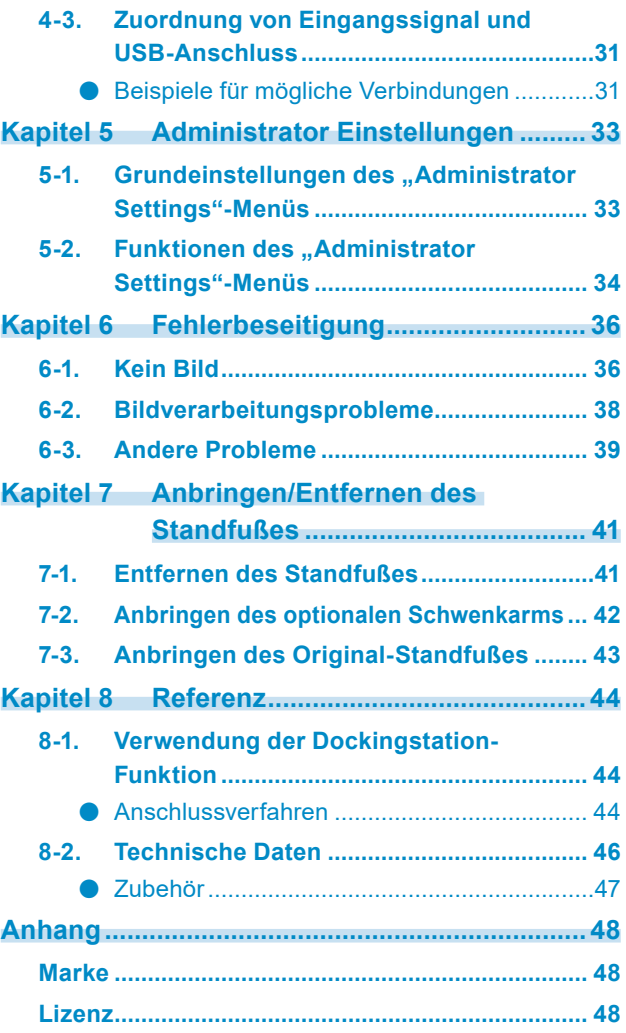

## **Kapitel 1 Einführung**

Danke das Sie sich für einen Farb-LCD-Monitor von EIZO entschieden haben.

## **1-1. Leistungsmerkmale**

#### **●Curved Monitor**

Dieser Monitor verfügt über ein gewölbtes LCD-Display mit der Auflösung 3840 x 1600. Zwei Fenster können so für eine lückenlose Darstellung nebeneinander angeordnet werden.

#### **●Freies Layout**

Dieser Monitor verfügt über eine PbyP-Funktion (Picture-by-Picture), die mehrere Eingangssignale gleichzeitig anzeigen kann. Die Anzeige von Picture-by-Picture mit drei Fenstern (3 PbyP) und zwei Fenstern (2 PbyP) sind möglich.

Während der Nutzung von Picture-by-Picture mit drei Fenstern (3 PbyP) können Sie mit dem Bedienschalter (**III**) auf der Vorderseite des Monitors das Hauptfenster wechseln. [\(Seite 30\)](#page-29-0)

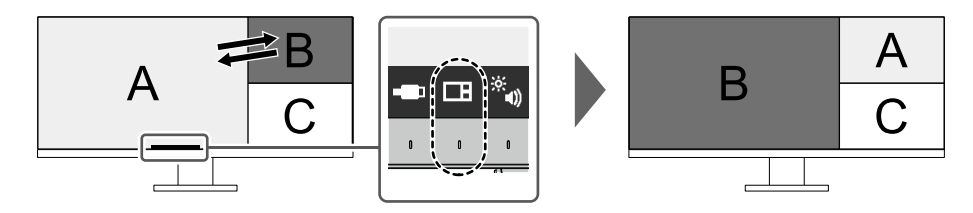

#### **●Zuordnung von Eingangssignal und USB-Anschluss**

Wenn zwei oder drei PCs an einen Monitor angeschlossen werden, können die Eingangssignale mithilfe der USB-Upstream-Anschlüsse verlinkt werden. Dies ermöglicht Ihnen, ein mit dem Monitor verbundenes USB-Gerät von mehreren PCs aus zu verwenden, indem Sie zwischen den PCs umschalten.

Wählen Sie den Bedienschalter ( $\Box$ ) vorne am Monitor aus, um zu einem aktivierten USB-Upstream-Anschluss umzuschalten. [\(Seite 32](#page-31-0))

#### **●Dockingstation-Funktion**

Dieses Produkt ist mit einem LAN-Anschluss und mit einem USB-Hub ausgestattet, sodass es als Dockingstation verwendet werden kann. Durch die Verbindung über ein USB Typ-C® (im Folgenden USB-C®) Kabel können, Sie eine stabile Netzwerkumgebung auch für Notebook-PCs oder Tablet-Geräte schaffen, die nicht mit LAN-Anschlüssen ausgestattet sind. Sie können auch USB-kompatible Peripheriegeräte verwenden und Smartphones aufladen. [\(Seite 44](#page-43-0))

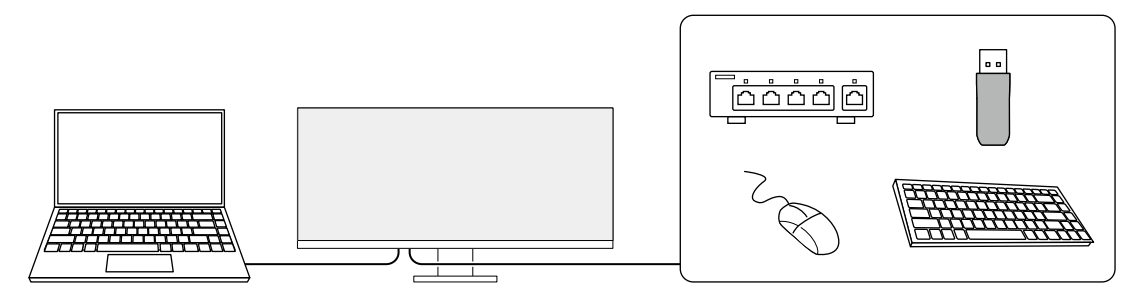

#### **●Unterstützung für DisplayPort Alt Mode / USB Power Delivery**

Dieses Gerät ist mit einem USB-C-Anschluss ausgestattet und unterstützt die Übertragung von Videosignalen (DisplayPort Alt Mode) sowie das Laden von USB-Geräten (USB Power Delivery). Es liefert eine Leistung von maximal 85 W an einen verbundenen Notebook-PC, wenn es als externer Monitor verwendet wird.

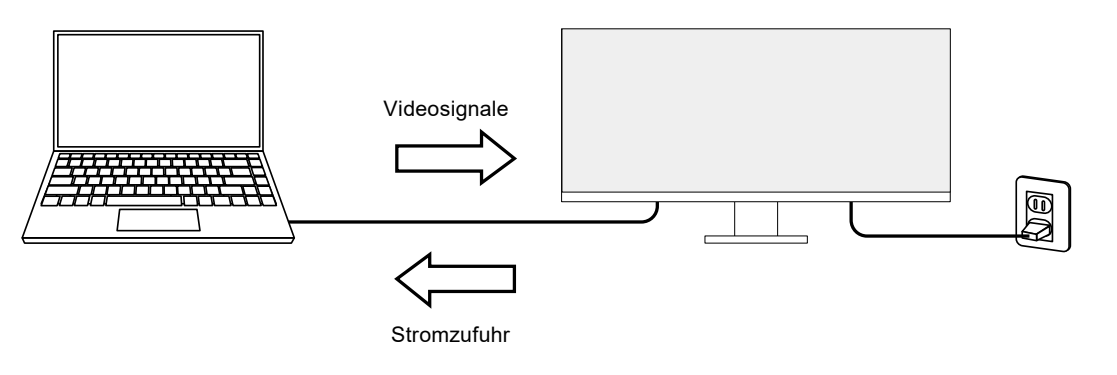

#### **Hinweis**

- Um die Ladefunktion zu verwenden, muss das angeschlossene Gerät das Laden von Geräten über USB Power Delivery unterstützen. Je nach dem verbundenen externen Gerät ist das Laden eventuell nicht möglich.
- Die Maximalleistung von 85 W kann nur geliefert werden, wenn eines der folgenden USB-C-Kabel verwendet wird.
	- CC200SS-5A oder CC200SSW-5A (im Lieferumfang enthalten)
	- CC100 (separat verkauftes Zubehörteil)
- Um Videosignale anzuzeigen, muss das angeschlossene Gerät DisplayPort over USB Type-C (DisplayPort Alt Mode) unterstützen.
- Angeschlossene Geräte können auch dann geladen werden, wenn sich der Monitor im Energiesparmodus befindet.
- Wenn "Compatibility Mode" im Menü "Administrator Settings" auf "On" gesetzt ist, können angeschlossene Geräte geladen werden, auch wenn die Stromversorgung des Monitors ausgeschaltet ist.

#### **●Reduzierung des Stromverbrauchs**

Dieses Produkt bietet eine Funktion, die die Helligkeit des Bildschirms zur Reduzierung des Stromverbrauchs automatisch reduziert<sup>\*1</sup>. Die Stromeinsparung, die CO<sub>2</sub>-Reduzierung und die Öko-Leistungsstufe können im "EcoView-Einstellungen"-Menü überprüft werden. (Seite 25)

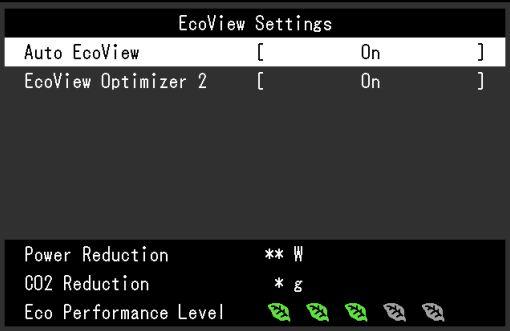

• Auto EcoView

Der Umgebungslichtsensor an der Vorderseite des Monitors erkennt die Umgebungshelligkeit, damit die Helligkeit der Bildparameter automatisch und bequem angepasst werden kann.

• EcoView Optimizer 2

Der Monitor stellt die Bildschirmhelligkeit automatisch, entsprechen dem Weißwert des Eingangssignales ein. Diese Funktion kann den Energieverbrauch reduzieren und dabei die vom Eingangssignal eingestellte Helligkeit beibehalten.

#### \*1 Referenzwerte

Maximaler Stromverbrauch: 194 W (wenn ein USB-Gerät angeschlossen ist und die Lautsprecher funktionieren), standardmäßiger Stromverbrauch: 28 W (Helligkeit 120 cd/m2, wenn kein USB-Gerät angeschlossen ist und die Lautsprecher nicht funktionieren, bei Standardeinstellungen)

#### ● Ausführen von komfortableren Bedienvorgängen mithilfe von **Screen InStyle**

Das Monitor-Steuerungsdienstprogramm "Screen InStyle" ermöglicht Ihnen eine komfortablere Verwendung des Monitors.

- Der Monitor-Farbmodus kann automatisch umgeschaltet werden, um an die zu verwendende Software angepasst zu werden.
- Sie können Eingangssignale mit Tastenkombinationen über die Tastatur umschalten.
- Wenn mehrere Monitore installiert sind, können Sie sie gleichzeitig ein- und ausschalten oder den Farbmodus aller Monitore ändern.

#### **Hinweis**

- Screen InStyle kann von unserer Website [\(www.eizoglobal.com\)](https://www.eizoglobal.com) heruntergeladen werden.
- Nur die Windows-Betriebssysteme werden unterstützt.

## **1-2. Bedienelemente und Funktionen**

#### **●Vorderseite**

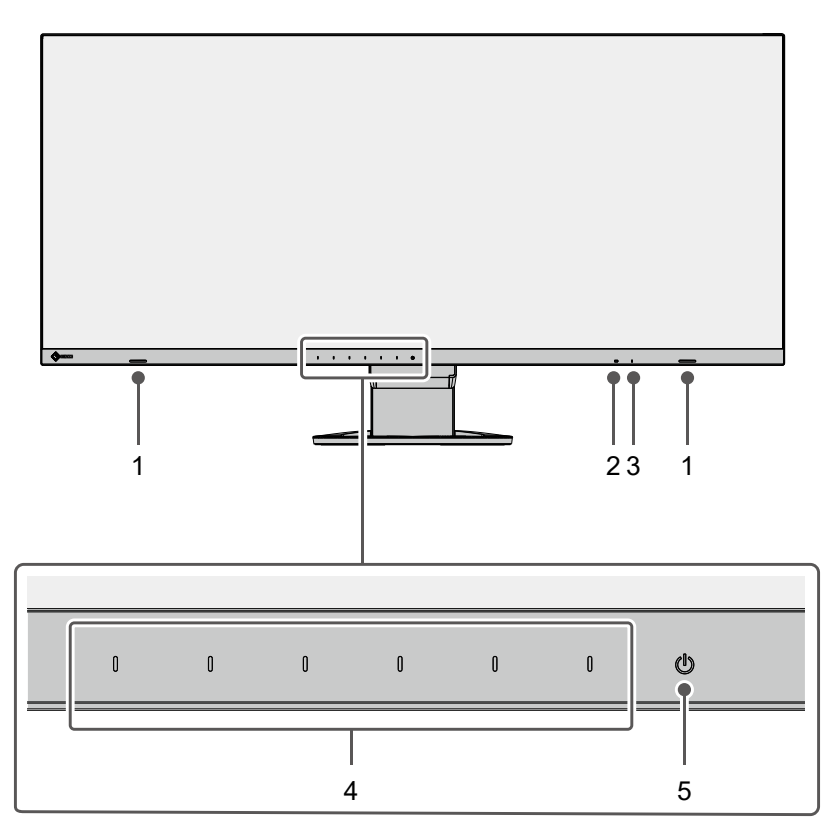

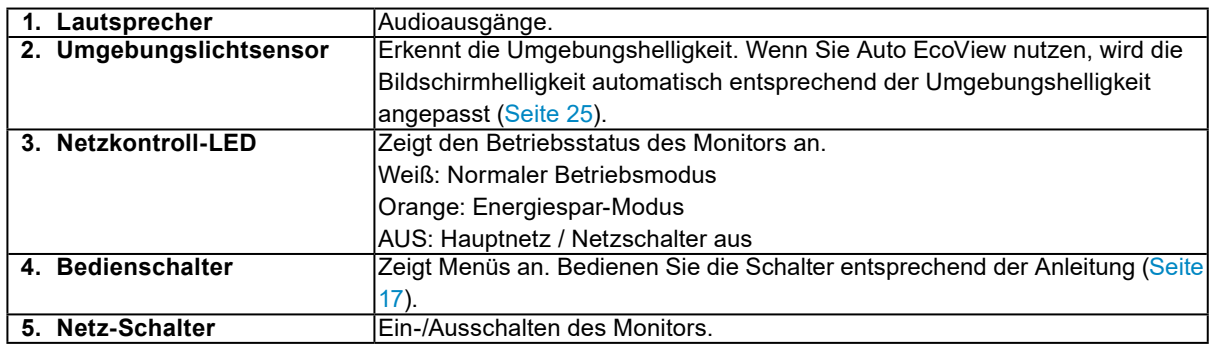

**●Rückseite**

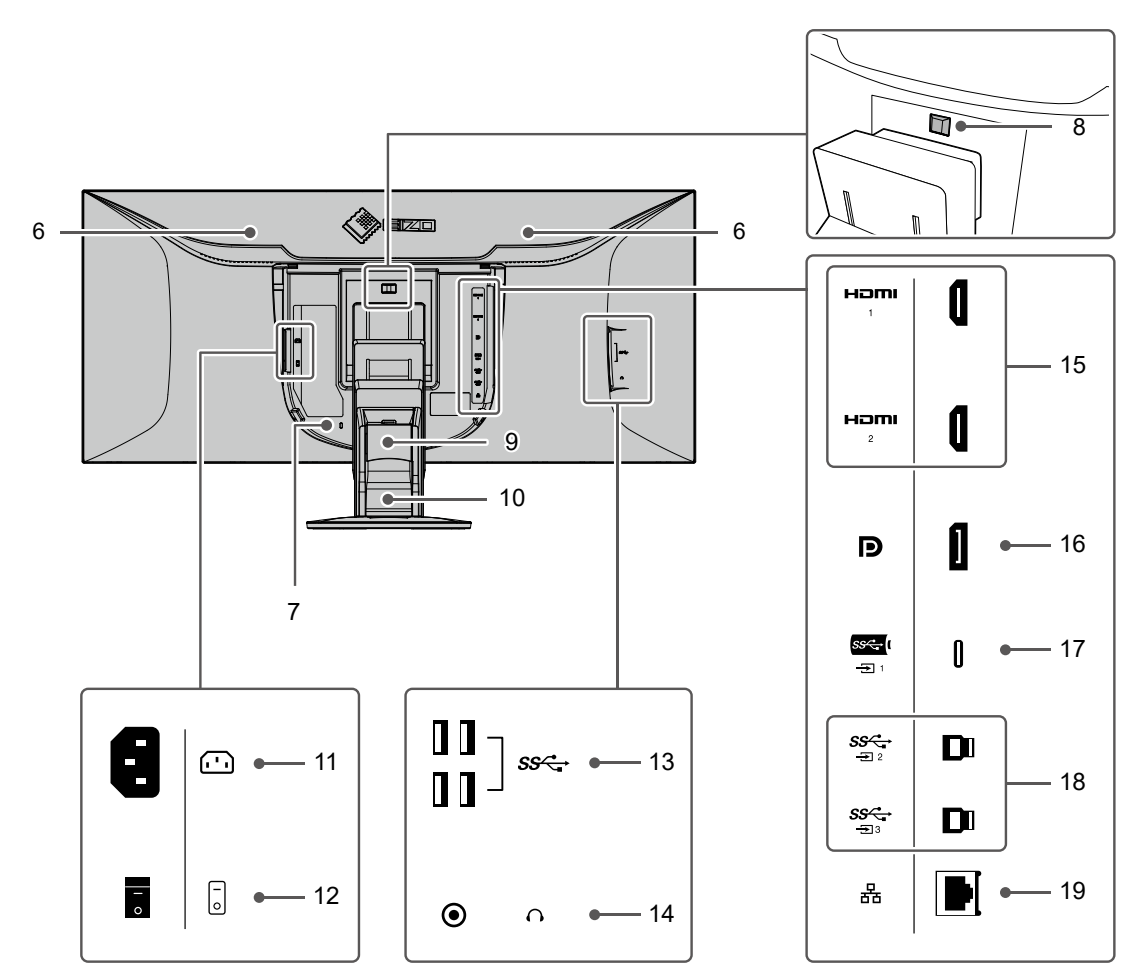

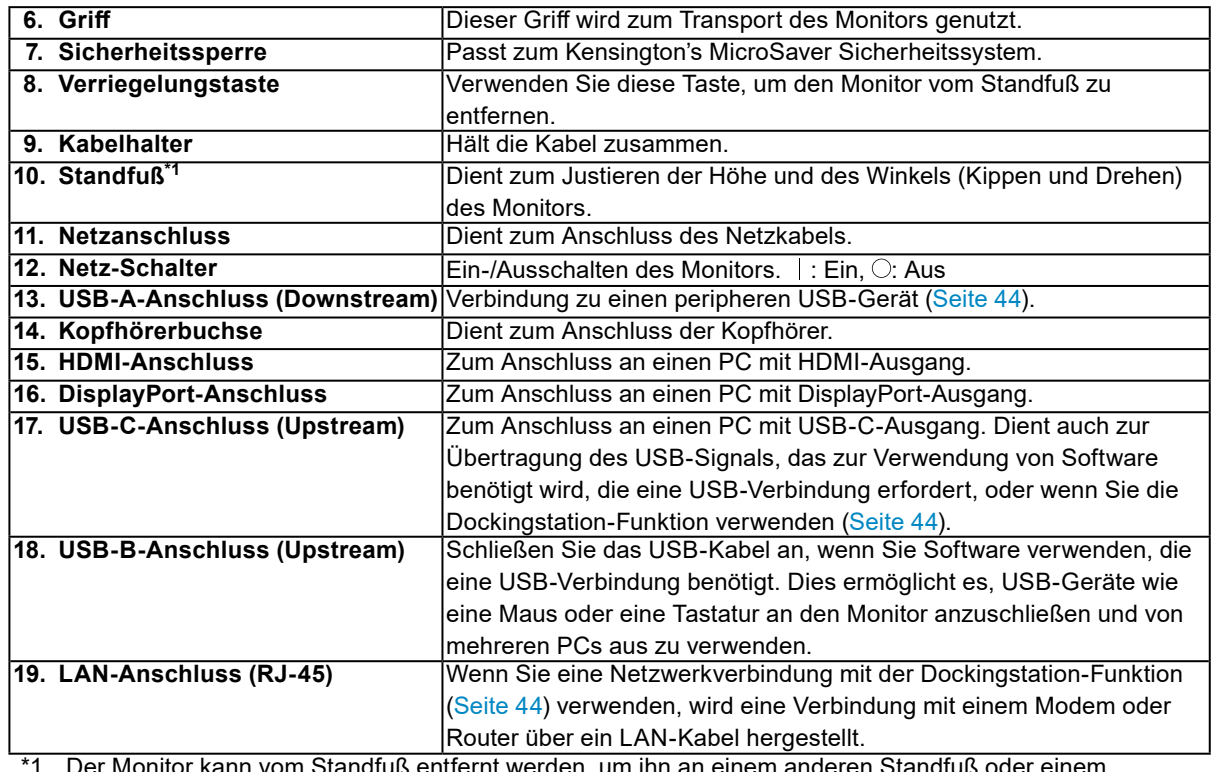

Der Monitor kann vom Standfuß entfernt werden, um ihn an einem anderen Standfuß oder einem Schwenkarm anzubringen.

## **1-3. Unterstützte Auflösungen**

Der Monitor unterstützt folgende Auflösungen.

#### **●DisplayPort**

#### **Anzeige mit zwei Fenstern (2 PbyP)**

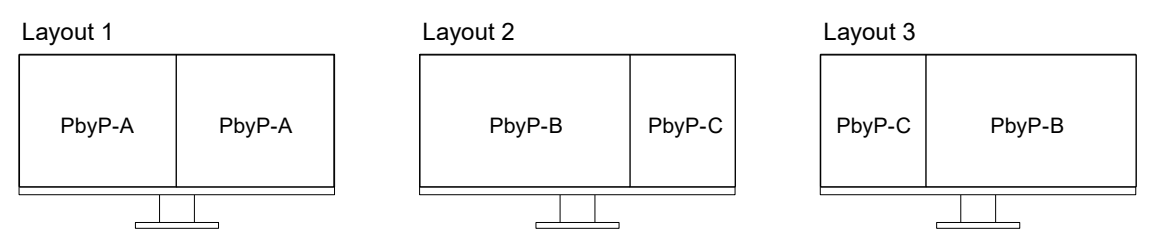

#### **Anzeige mit drei Fenstern (3 PbyP)**

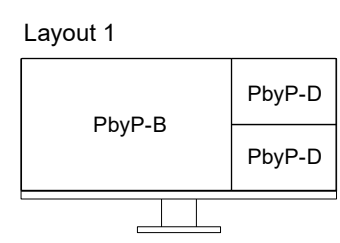

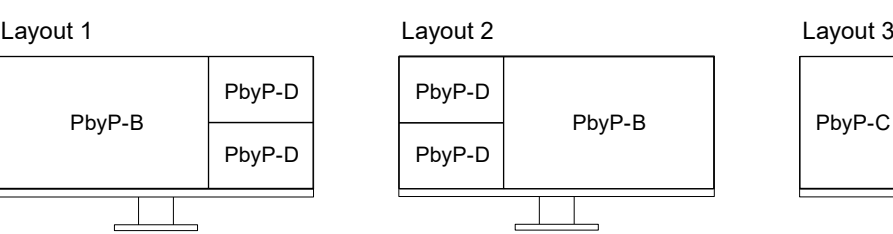

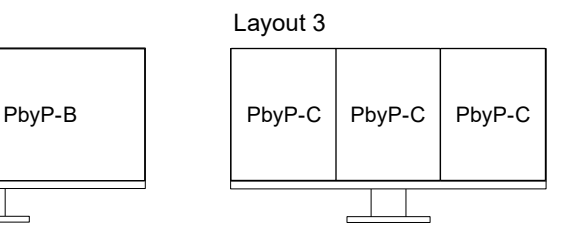

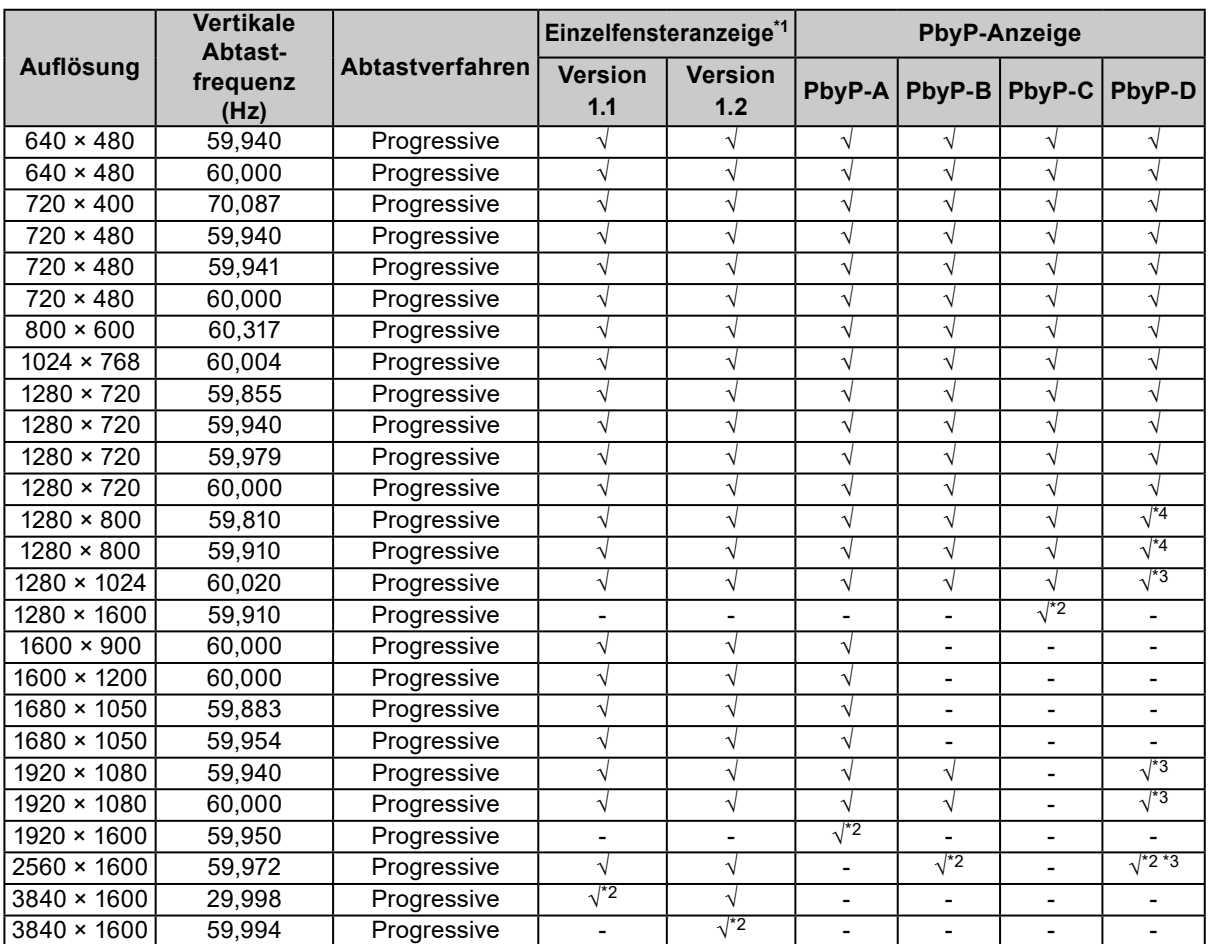

\*1 Das geeignete Signal hängt von der unter ["Signal Format"](#page-34-0) getätigten Einstellung ab (siehe "Signal Format" [\(Seite 35\)](#page-34-0))

\*2 Empfohlene Auflösung

\*3 Darstellung mit reduzierter Größe

\*4 Native Auflösung des Anzeigebereiches

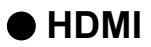

#### **Anzeige mit zwei Fenstern (2 PbyP)**

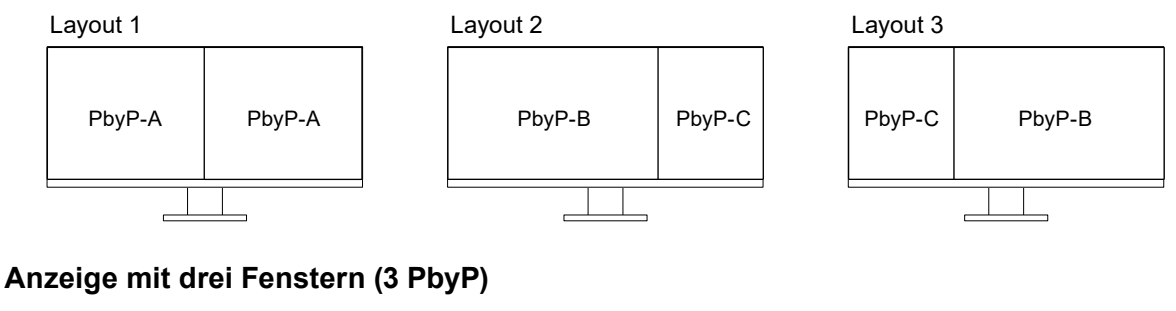

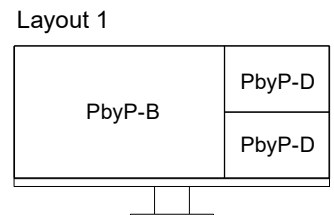

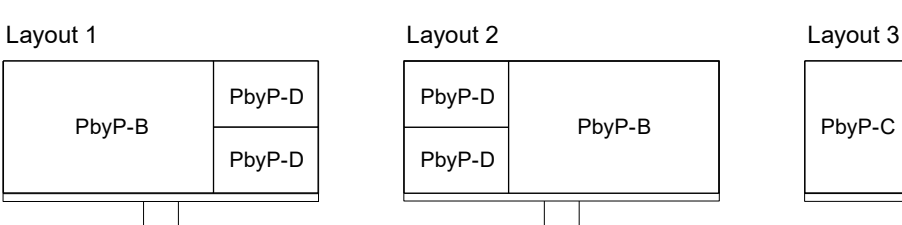

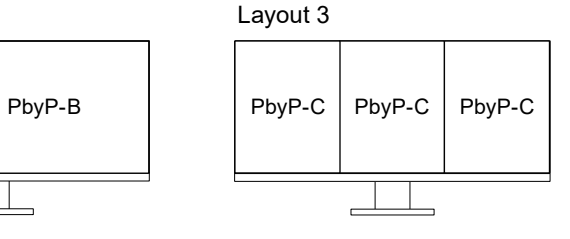

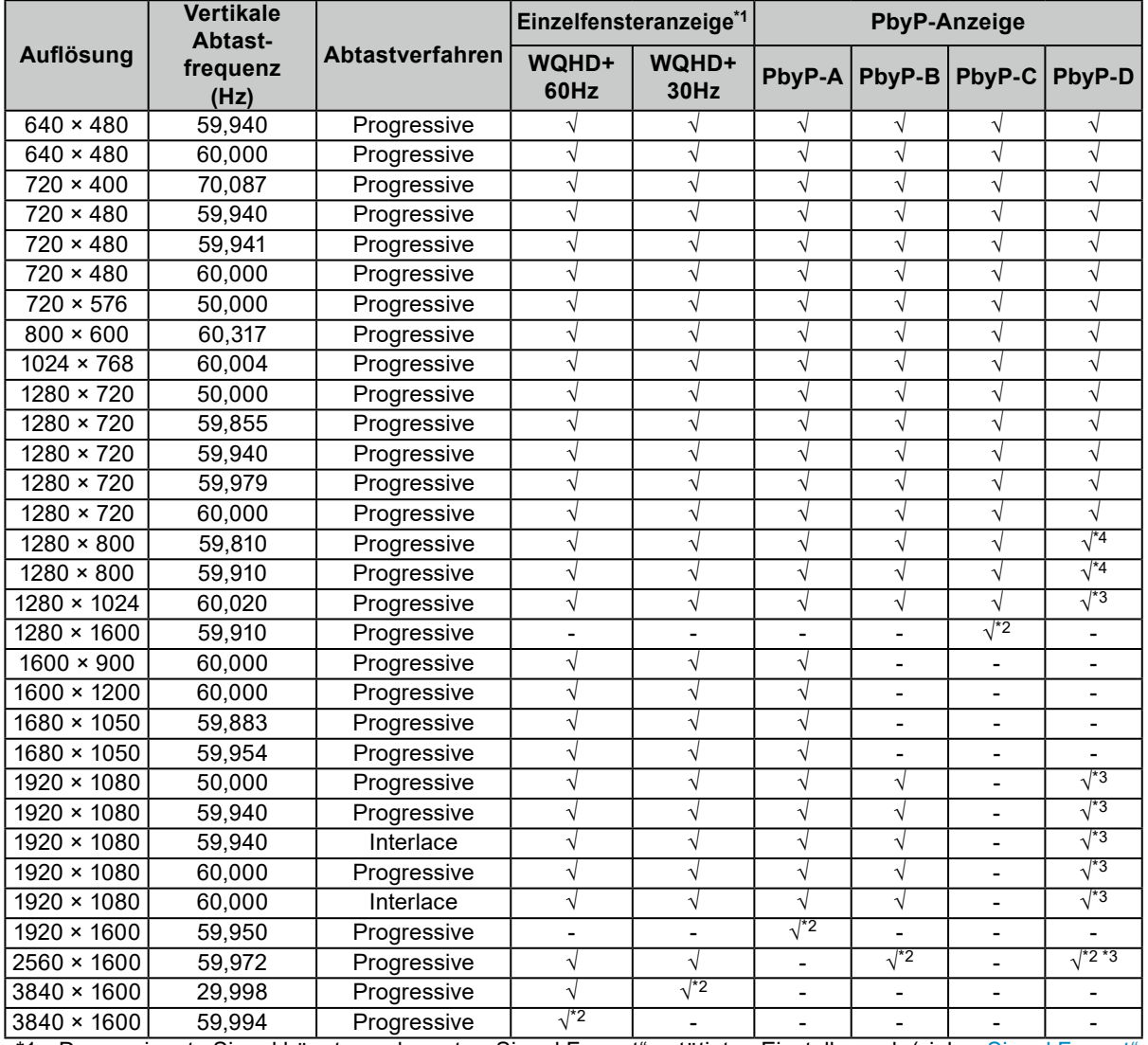

\*1 Das geeignete Signal hängt von der unter ["Signal Format"](#page-34-0) getätigten Einstellung ab (siehe "Signal Format" [\(Seite 35\)](#page-34-0))

\*2 Empfohlene Auflösung

\*3 Darstellung mit reduzierter Größe

\*4 Native Auflösung des Anzeigebereiches

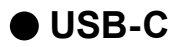

#### **Anzeige mit zwei Fenstern (2 PbyP)**

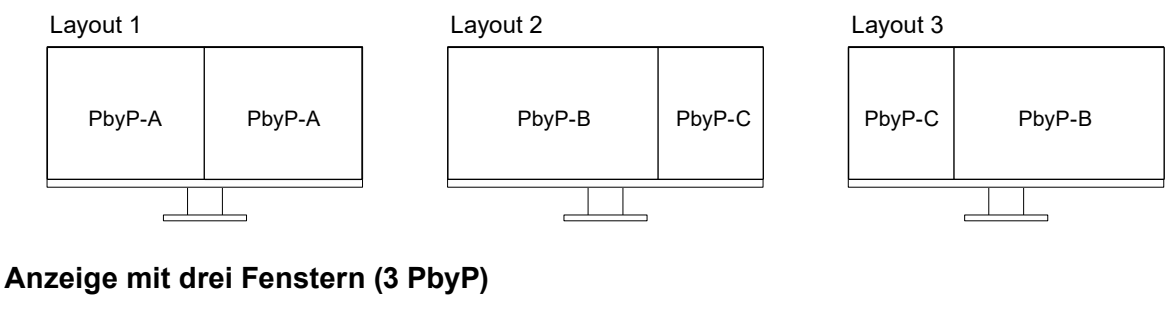

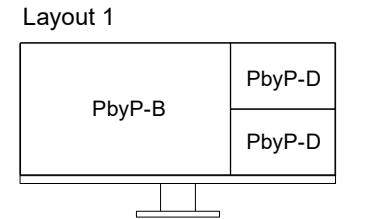

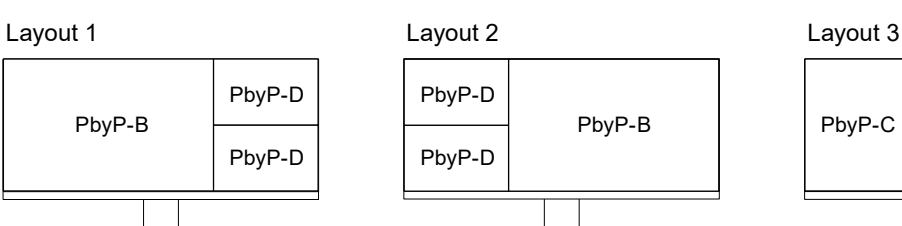

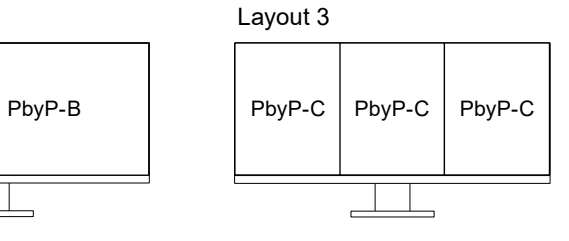

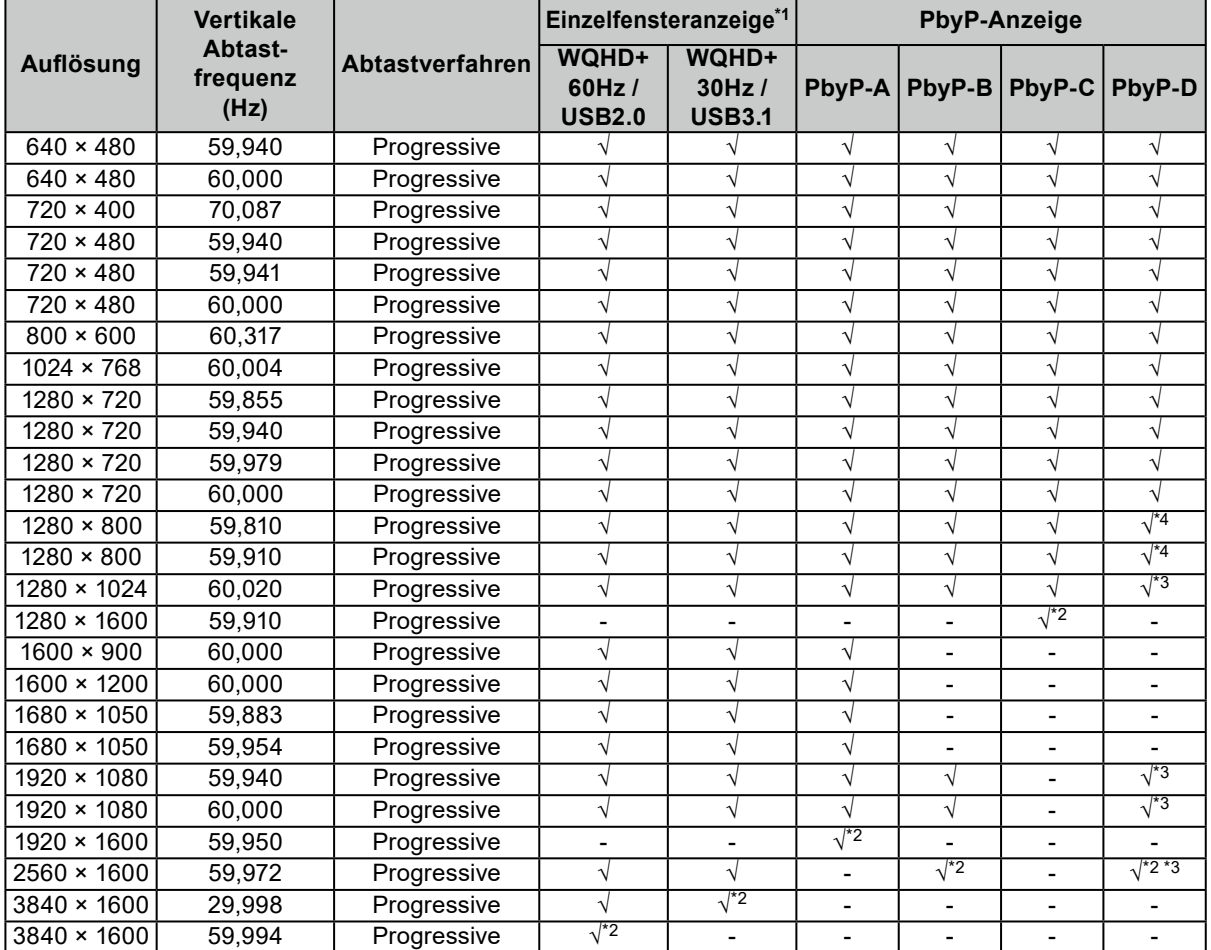

\*1 Das geeignete Signal hängt von der unter ["Signal Format"](#page-34-0) getätigten Einstellung ab (siehe "Signal Format" [\(Seite 35\)](#page-34-0))

\*2 Empfohlene Auflösung

\*3 Darstellung mit reduzierter Größe

\*4 Native Auflösung des Anzeigebereiches

## **Kapitel 2 Grundeinstellungen**

Sie können die Eingangssignale und Display-Modi dieses Monitors verändern, um sie an ihre Arbeitsumgebung und Bedürfnisse anzupassen.

Dieses Kapitel beschreibt die Grundfunktionen, die mit den Schaltern an der Vorderseite des Monitors eingestellt und verwendet werden können.

Für erweiterte Justierungen und Einstellungen nutzen Sie das Einstellungsmenü, siehe "Kapitel 3 Erweiterte [Einstellungen" \(Seite 17\)](#page-16-1).

### **2-1. Einstellungen mit dem Schalter**

#### **1. Anzeigen der Anleitung**

1. Berühren Sie einen beliebigen Schalter (außer (b). Die Anleitung erscheint auf dem Bildschirm.

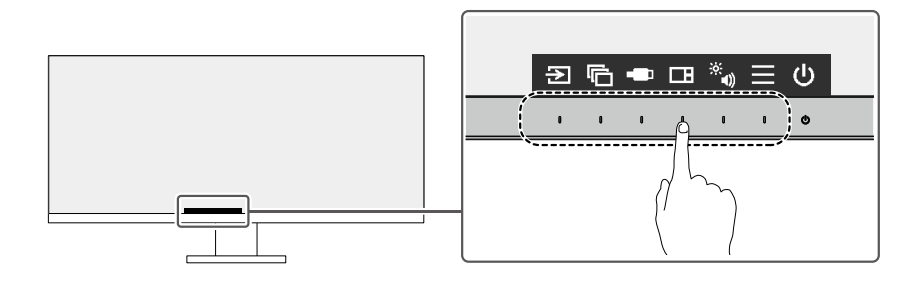

**Hinweis**

#### **2.Einstellungen / Anpassungen**

1. Berühren Sie einen beliebigen Schalter für die Einstellung / Anpassung.

Das Einstellungen / Anpassungen-Menü erscheint.

(Ein Untermenü wird auch angezeigt. Dafür wählen Sie einen Menüpunkt im Einstellungen/Anpassungsmenü mit  $\wedge$   $\vee$  und wählen Sie  $\vee$ .)

2. Führen Sie die Einstellungen mit den Schaltern durch und wählen Sie  $\vee$ , um die Änderungen zu akzeptieren.

#### **3. Beenden**

1. Wählen Sie  $\times$ , um das Menü zu verlassen.

<sup>•</sup> Berühren Sie nicht direkt die Bedienerführung, die auf dem Bildschirm erscheint. Unter der Bedienerführung befinden sich Schalter, die berührt werden können, um Einstellungen vorzunehmen.

## **2-2. Umschalten der Eingangssignale**

Falls der Monitor mehrfache Eingangssignale hat, kann das angezeigte Signal geändert werden.

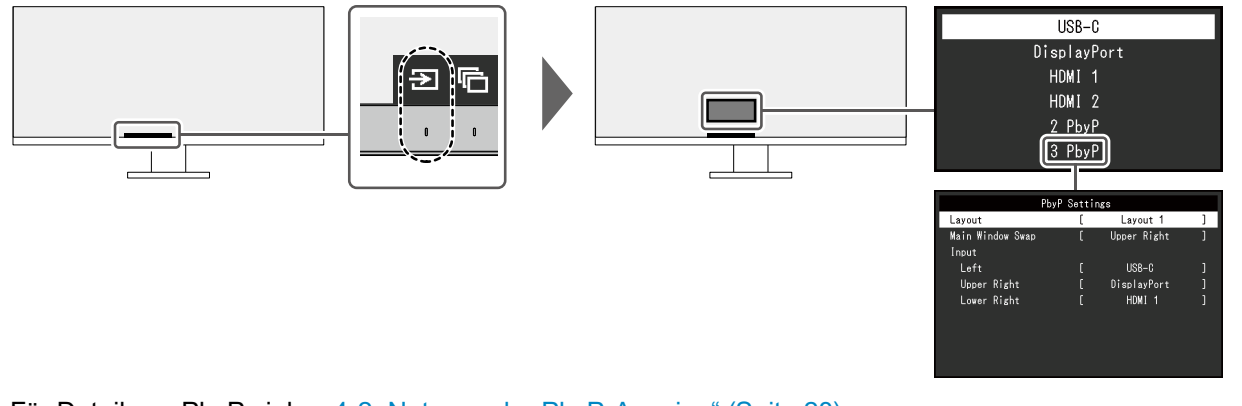

Für Details zu PbyP siehe ["4-2. Nutzung der PbyP-Anzeige" \(Seite 28\)](#page-27-0).

**Hinweis**

• Mit "Screen InStyle" können Sie Eingangssignale mit den Tastenkombinationen auf der Tastatur umschalten.

## **2-3. Umschalten der Display-Modi (Farbmodi)**

Dieses Produkt verfügt über voreingestellte Farbmodi für verschiedene Anzeigen.

Indem Sie den Modus entsprechend des Verwendungszwecks und des Inhalts der Anzeige umschalten, können Sie Bilder auf angemessene Weise anzeigen.

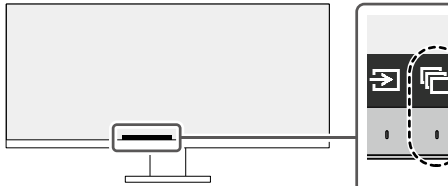

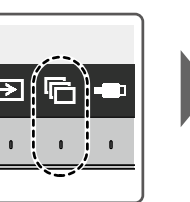

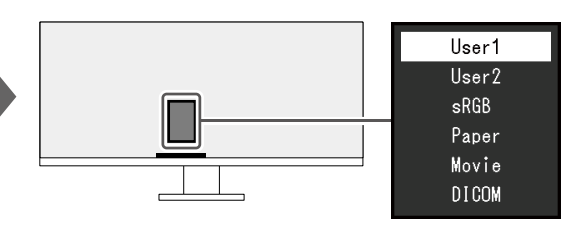

### **●Display Modus**

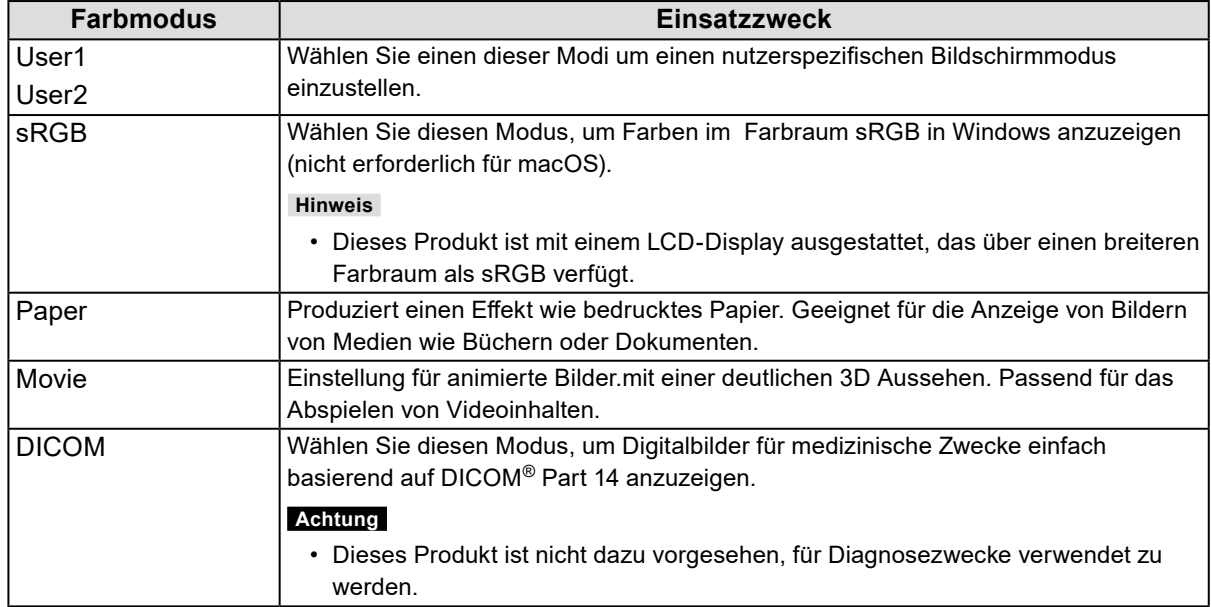

#### **Hinweis**

- Mit "Screen InStyle" können Sie den Farbmodus automatisch, entsprechend der verwendeten Software, auswählen.
- Im Papiermodus wird die Menge des vom Bildschirm ausgegebenen blauen Lichts reduziert, indem der Farbton geändert und die Helligkeit geregelt wird.

## **2-4. Helligkeit einstellen**

Die Helligkeit des Bildschirms kann entsprechend der Umgebung oder der individuellen Bedürfnisse angepasst werden.

Die Bildschirmhelligkeit wird durch Verändern der Hintergrundbeleuchtung (Lichtquelle des LCD-Displays) justiert.

#### **Einstellungswert**

0 bis 100

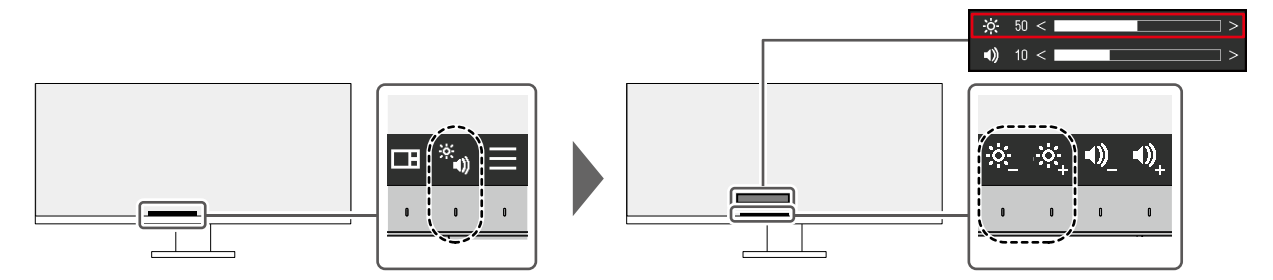

### **2-5. Lautstärke einstellen**

Die Lautstärke der Lautsprecher und des Kopfhörers lassen sich separat einstellen.

**Einstellungswert** 

0 bis 30

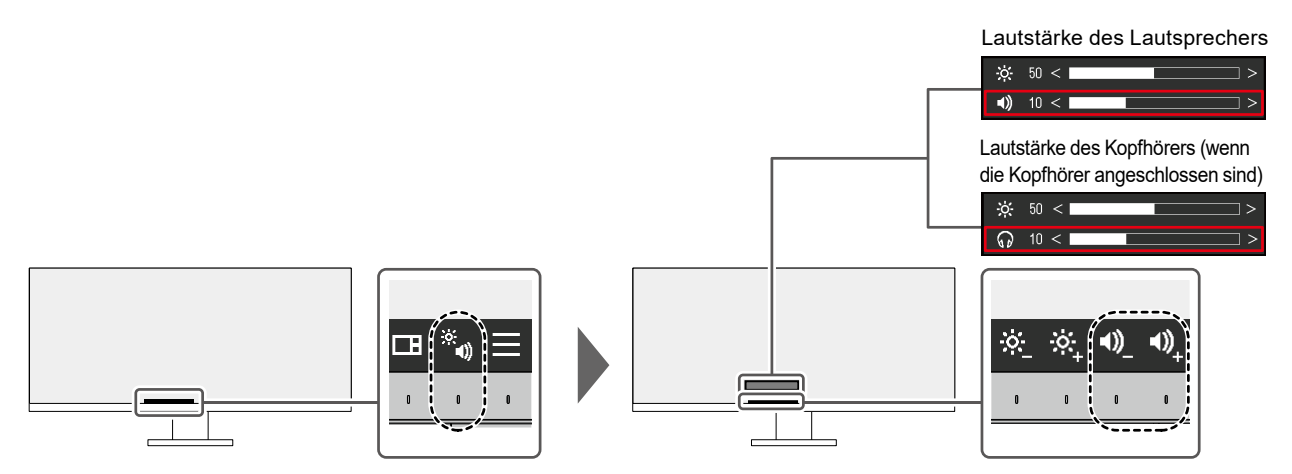

## **Kapitel 3 Erweiterte Einstellungen**

Dieses Kapitel beschriebt die erweiterten Monitoreinstellungen und Justierungen mit dem Einstellungsmenü. Für Grundfunktionen siehe "Kapitel 2 Grundeinstellungen" (Seite 14).

### **3-1. Grundeinstellungen des Einstellungsmenüs**

#### **1. Menü-Display**

- <span id="page-16-0"></span>1. Berühren Sie einen beliebigen Schalter (ausser (b). Die Anleitung erscheint.
- 2. Wählen Sie  $\blacksquare$ .

Das Einstellungs-Menü erscheint.

<span id="page-16-1"></span>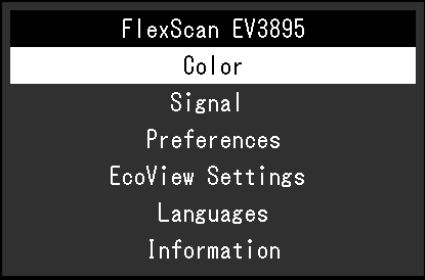

#### **2.Einstellungen / Anpassungen**

1. Wählen Sie ein Menü zur Einstellung / Anpassung mit  $\land$   $\lor$  aus und wählen Sie  $\lor$ . Das Untermenü erscheint.

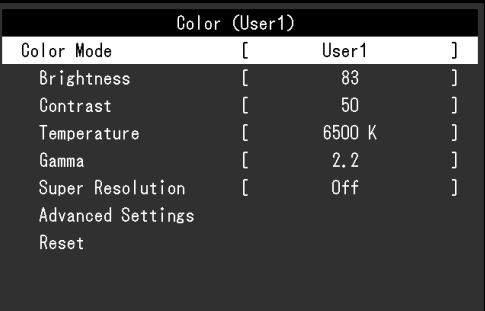

2. Wählen Sie einen Menüpunkt zur Einstellung / Anpassung mit  $\land \lor$  aus und wählen Sie  $\lor$ . Das Einstellungen / Anpassungen-Menü erscheint.

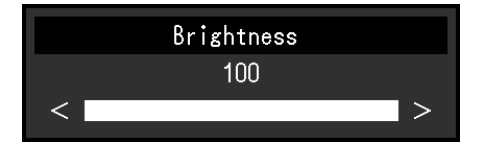

3. Führen Sie eine Einstellung / Anpassung mit  $\land \lor$  oder  $\leq$  > aus und wählen Sie  $\lor$ , um die Änderungen zu akzeptieren.

Das Untermenü erscheint.

Wählen Sie X während der Einstellung, dann wird das Einstellen beendet und der Status vor den Änderungen wiederhergestellt.

#### **3. Beenden**

1. Durch mehrfaches Drücken von  $\times$  wird das Einstellungs-Menü verlassen.

## **3-2. Funktionen des Einstellungsmenüs**

#### **●Farbeinstellungen**

Die Farbmodus-Einstellungen können Ihren Anforderungen entsprechend angepasst werden.

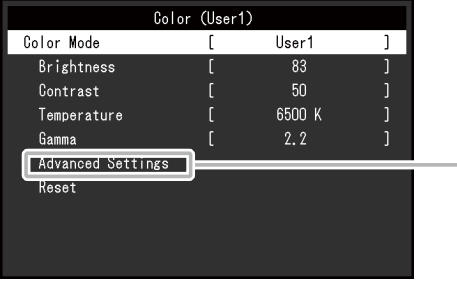

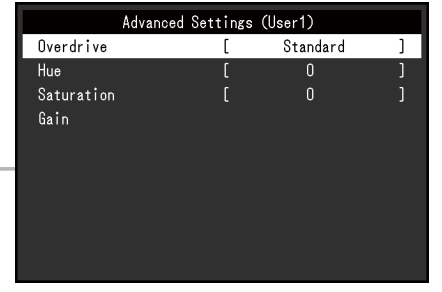

Funktionen, die justiert werden können, können abweichen, abhängig vom Farb-Modus.

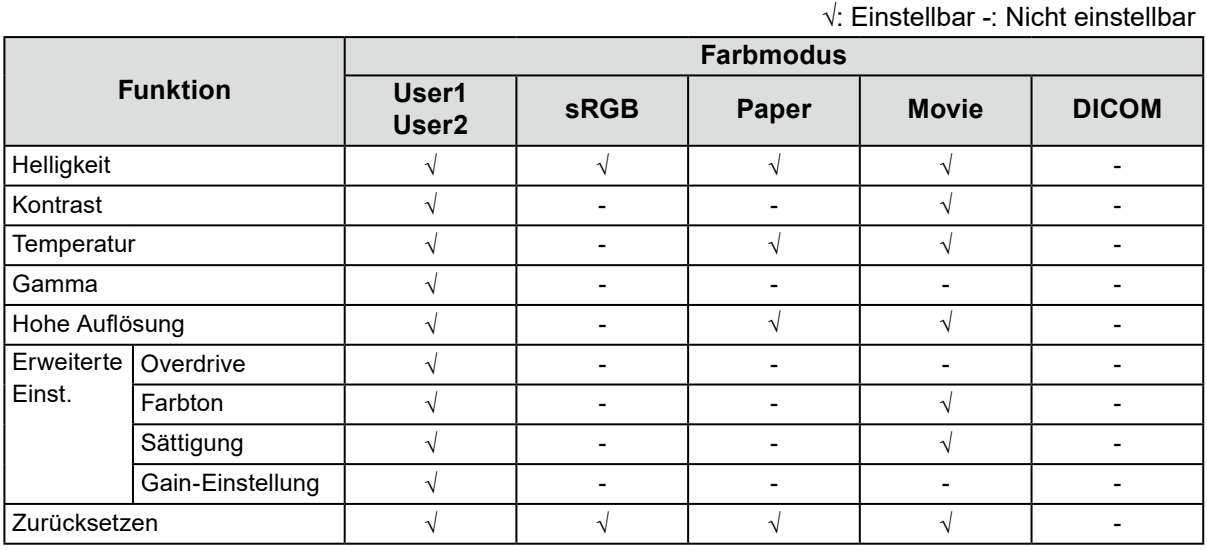

#### **Achtung**

- Es dauert etwa 30 Minuten bis sich die Bildschirmanzeige stabilisiert. Bitte warten Sie nach dem Einschalten 30 Minuten oder mehr mit dem Einstellen des Monitors.
- Das gleiche Bild kann in verschiedenen Farben auf mehreren Monitoren aufgrund ihrer monitorspezifischen Eigenschaften gesehen werden. Machen Sie die Feinfarbeinstellung visuell, wenn Sie die Farben mit mehreren Monitoren abgleichen. Führen Sie die folgenden Schritte aus, um die Farben anzupassen und mit mehreren Monitoren abzugleichen.
	- 1. Lassen Sie sich auf jedem Monitor einen weißen Bildschirm anzeigen.
	- 2. Verwenden Sie einen der Monitore als visuellen Bezugspunkt, um Einstellungen für "Helligkeit", "Temperatur" und "Gain-Einstellung" auf den anderen Monitoren durchzuführen.
- Wenn der Auto EcoView-Modus auf "Ein" geschaltet ist, werden die gleichen Helligkeitseinstellungen von allen Farbmodi geteilt und können nicht für jeden Farbmodus einzeln festgelegt werden.

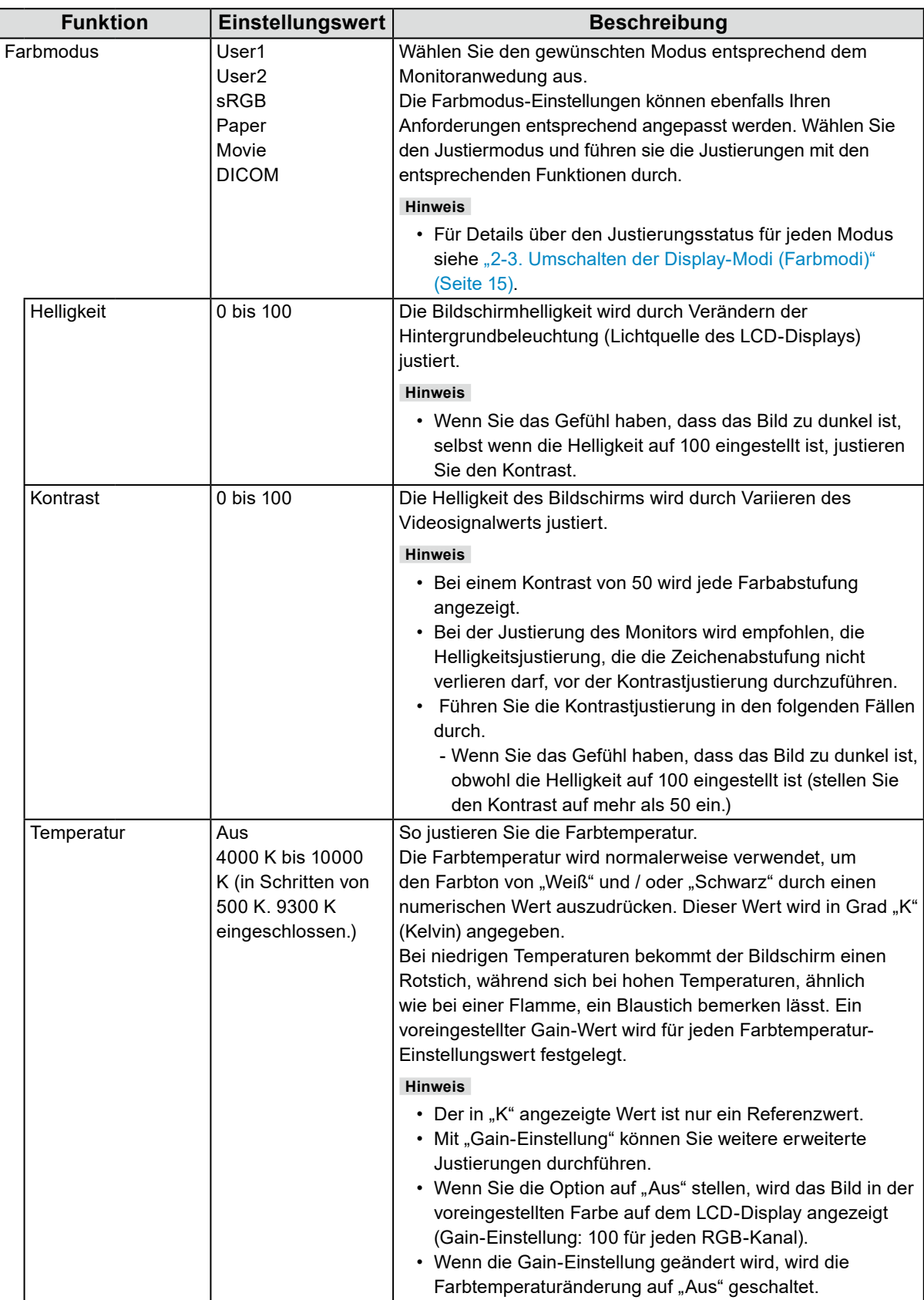

<span id="page-19-0"></span>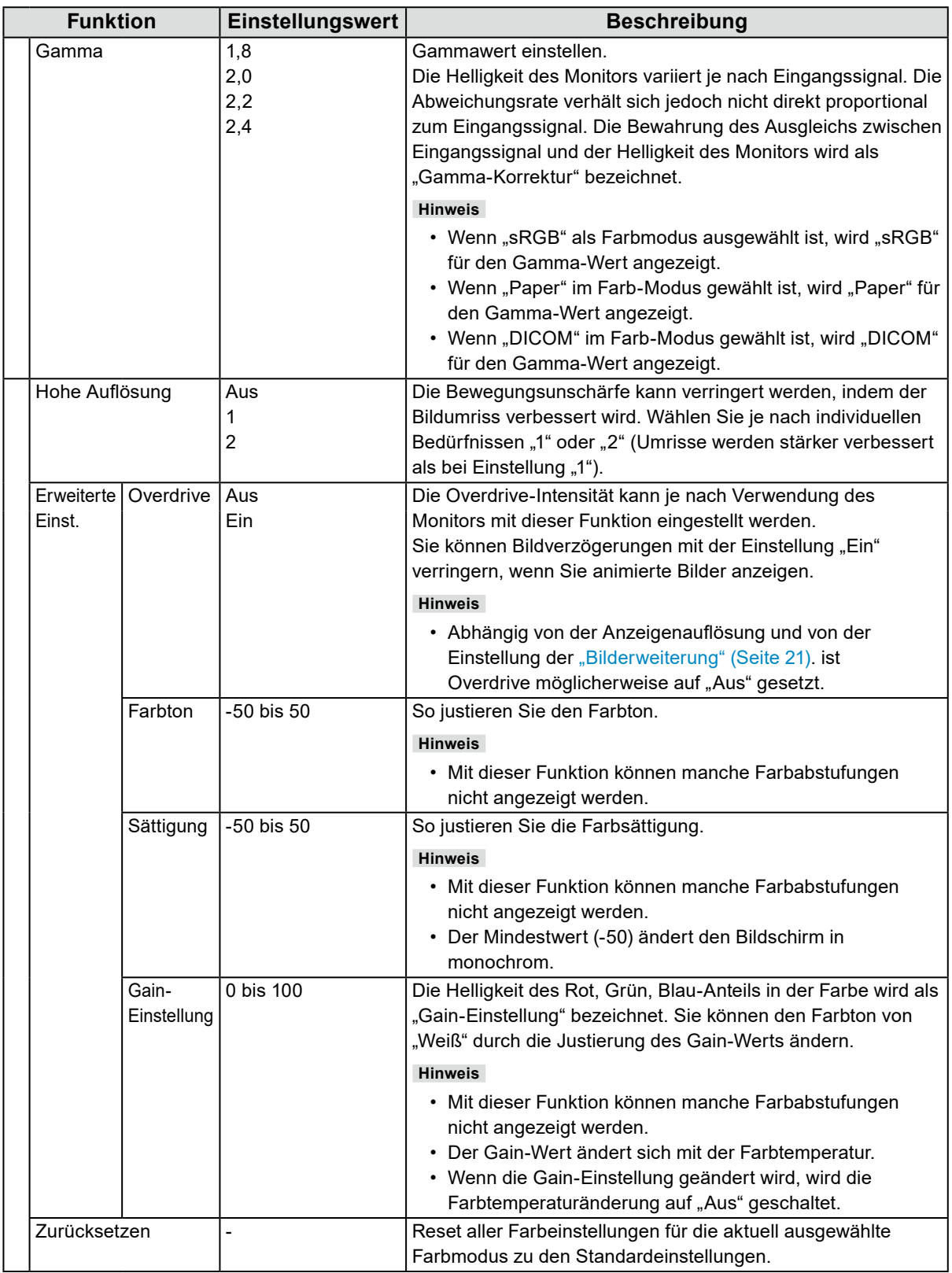

#### **●Signal Einstellungen**

Stellen Sie Details bezüglich des Eingangssignals wie Größe der Bildschirmanzeige und Farbraum ein.

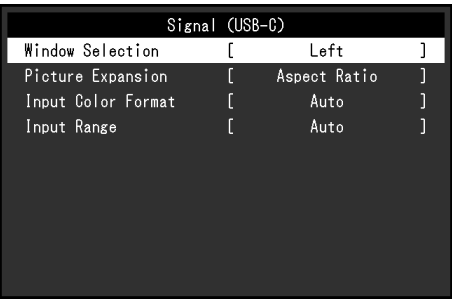

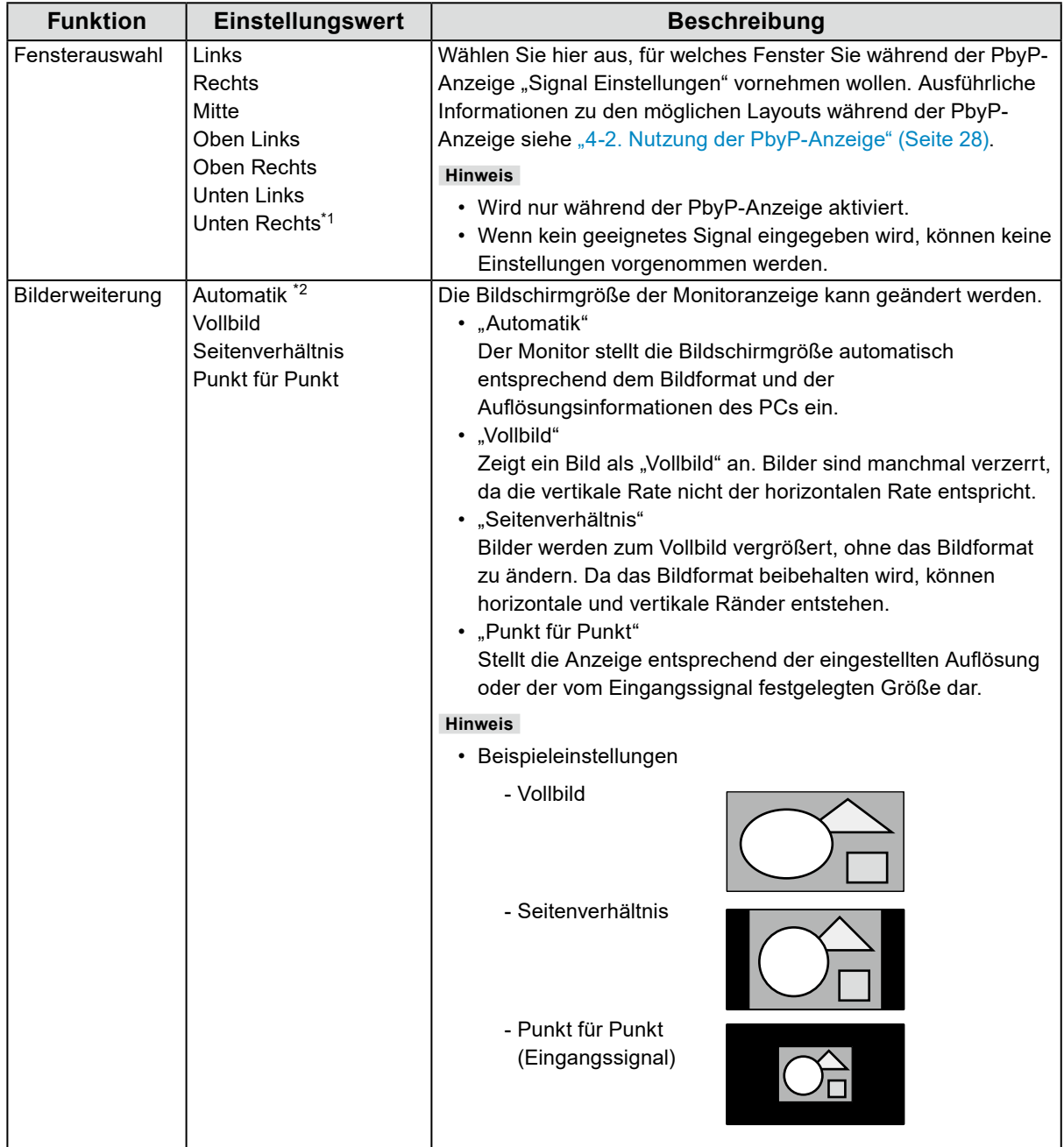

\*1 Die angezeigten Wahlmöglichkeiten hängen vom Layout ab

\*2 Nur bei HDMI -Eingang aktiviert

<span id="page-21-0"></span>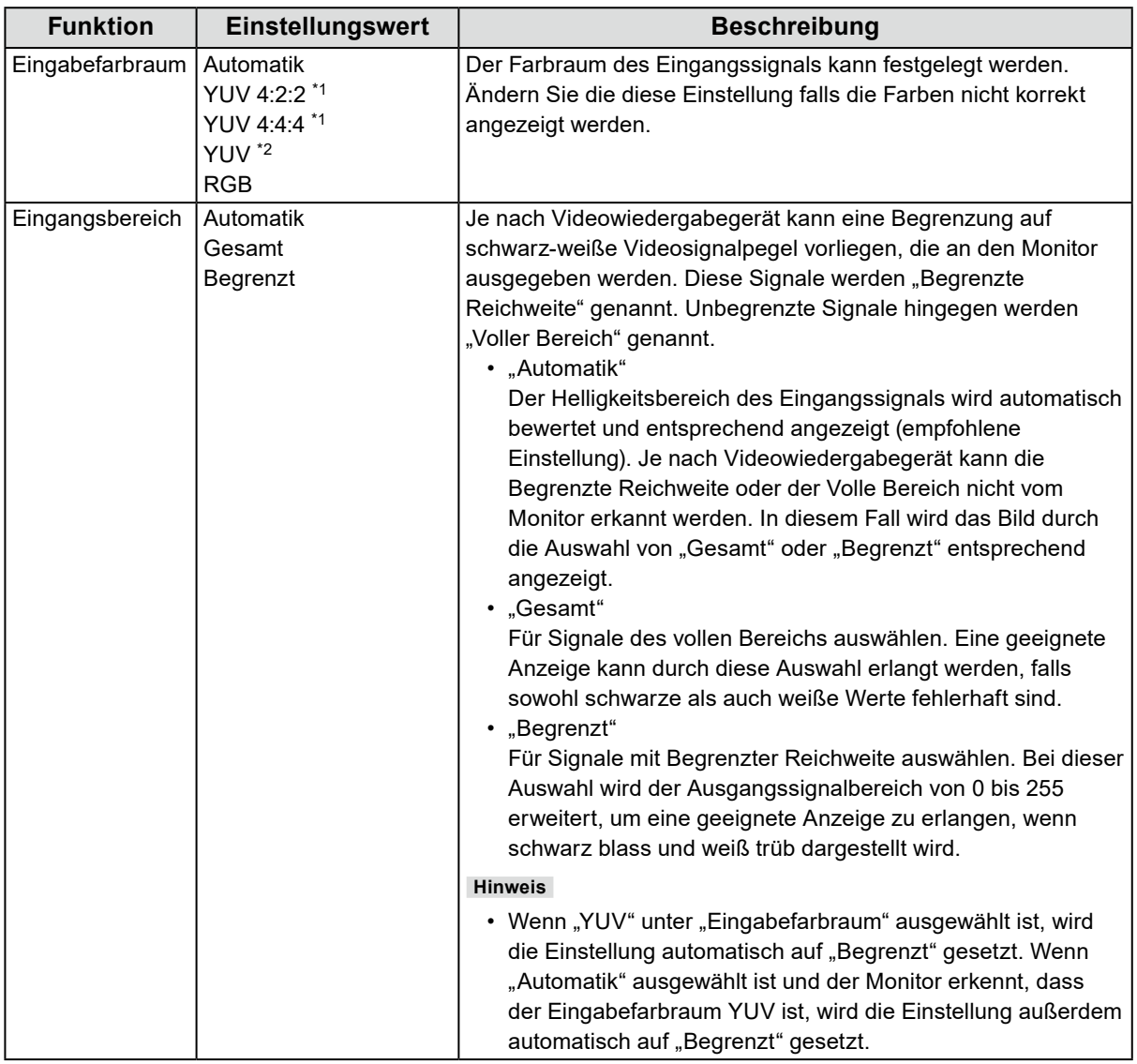

\*1 Nur bei HDMI -Eingang aktiviert

\*2 Nur gültig für DisplayPort- oder USB-C-Eingang

#### **●Bevorzugte Einstellungen**

Die Monitoreinstellungen können so angepasst werden das der Arbeitsumgebung oder den individuellen Bedürfnissen angepasst.

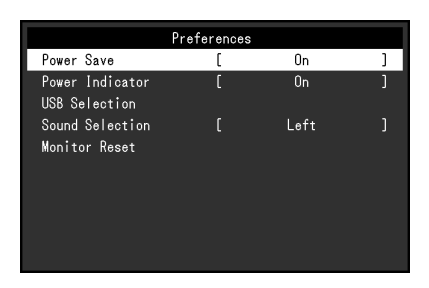

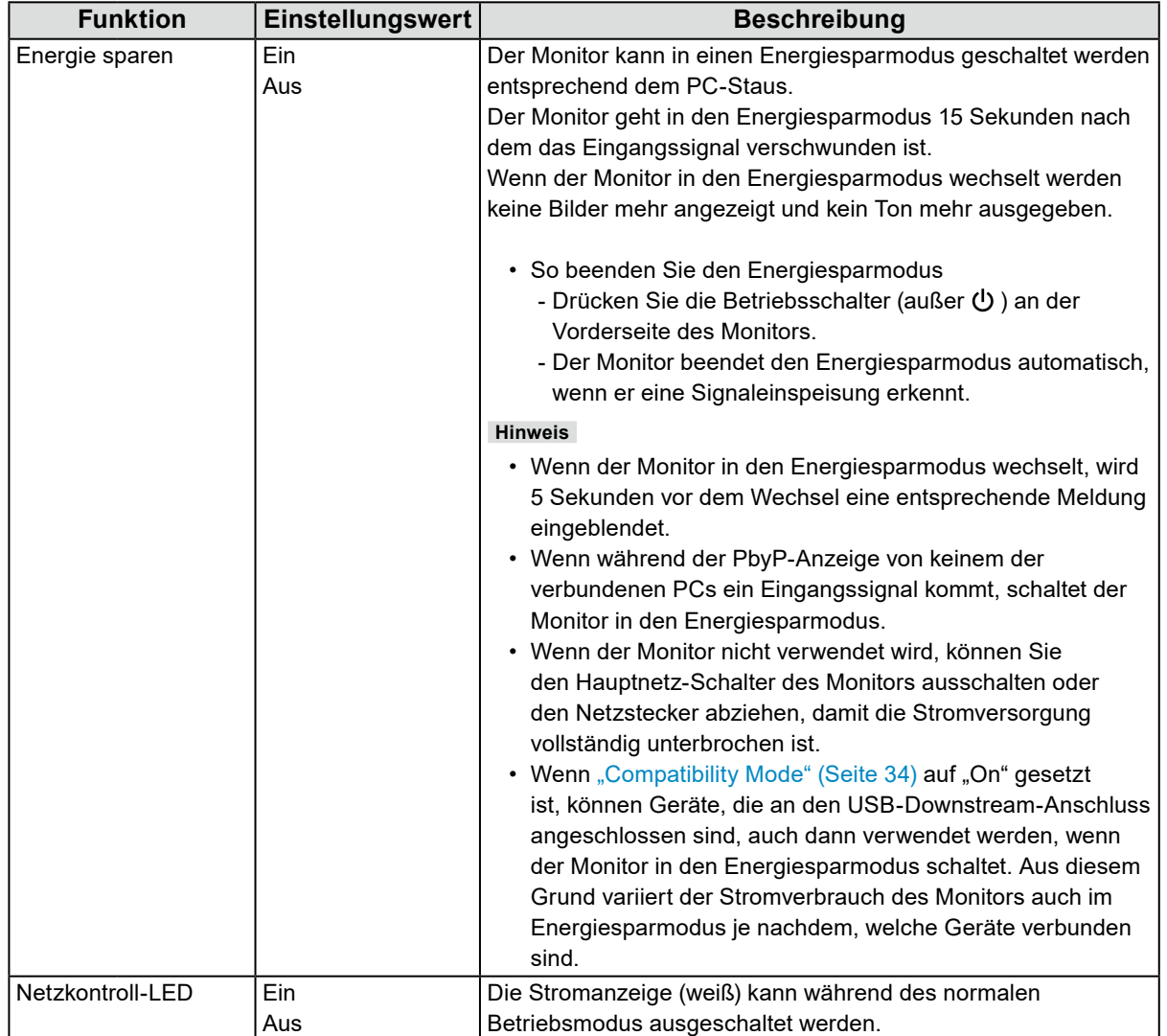

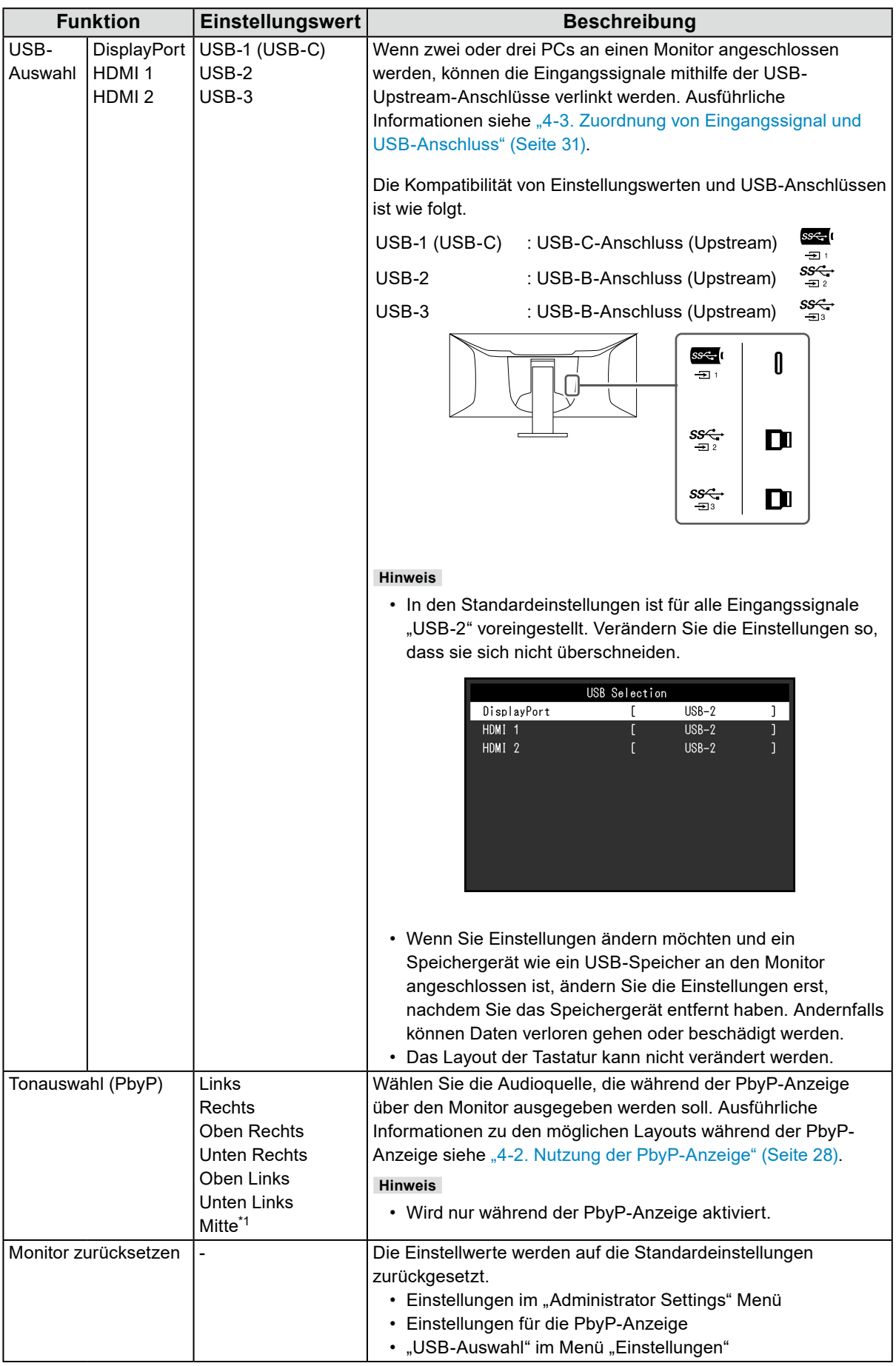

<span id="page-23-0"></span>\*1 Die angezeigten Wahlmöglichkeiten hängen vom Layout ab

#### **●EcoView-Einstellungen**

Dieses Produkt ist mit einer EcoView-Funktion zum Energie sparen ausgestattet. Wenn Sie Auto EcoView verwenden, welche eine der EcoView-Funktionen ist, wird die Bildschirmhelligkeit automatisch entsprechend der Umgebungshelligkeit angepasst.

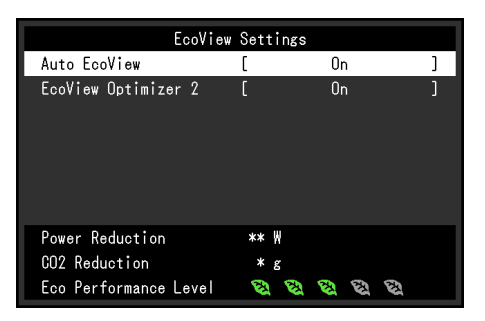

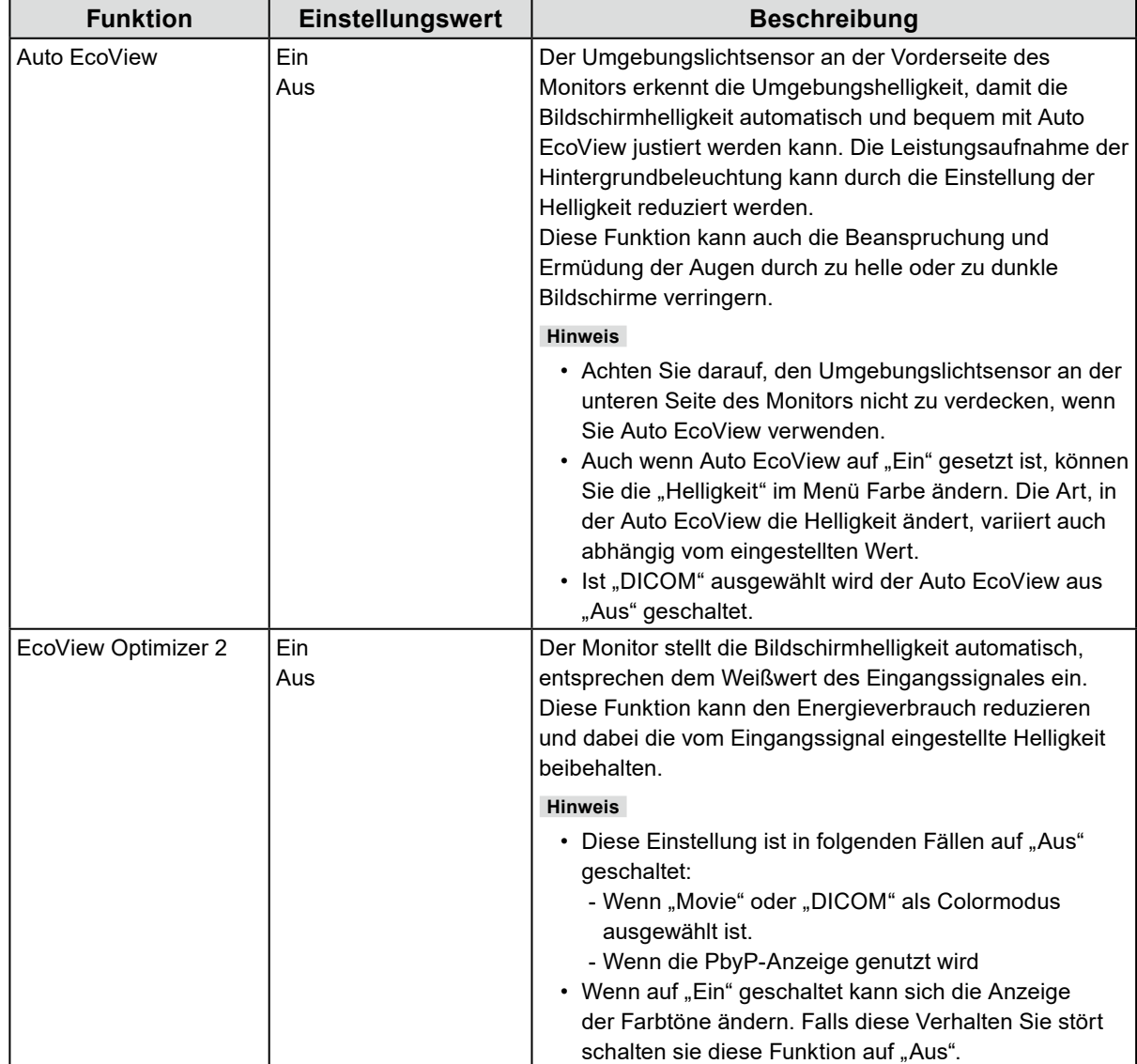

#### **Hinweis**

- Das "EcoView-Einstellungen"-Menü erlaubt es Ihnen, die Stromeinsparung, die CO2-Reduzierung und die Öko-Leistungsstufe zu überprüfen. Je mehr Anzeigelampen, welche die Öko-Leistungsstufe repräsentieren, desto höher ist die erreichte Energiesparstufe.
	- Reduzierung des Stromverbrauchs: Reduzierung des Stromverbrauchs für die Hintergrundbeleuchtung als Ergebnis des angepassten Helligkeitswerts.
	- CO<sub>2</sub>-Reduzierung: wird aus dem Wert für die "Stromeinsparung" berechnet. Dabei handelt es sich um eine Schätzung der Summe der CO<sub>2</sub>-Emissionen bei einstündiger Verwendung des Monitors.
- Der numerische Wert ist das Ergebnis einer Berechnung einer Standardeinstellung (0,000555t-CO2/kWh), der in einer japanischen Ministerialverordnung festgelegt wurde (2006, Ministerium für Wirtschaft, Handel und Industrie, Umweltministerium, Bürgerliches Gesetzbuch Artikel 3) und variiert möglicherweise je nach Land und Jahr.

#### **●Sprachen**

Diese Funktion ermöglicht Ihnen, eine Sprache für das Einstellungsmenü oder Meldungen auszuwählen.

#### **Einstellungswert**

Englisch, Deutsch, Französisch, Spanisch, Italienisch, Schwedisch, Japanisch, Vereinfachtes Chinesisch, Traditionelles Chinesisch

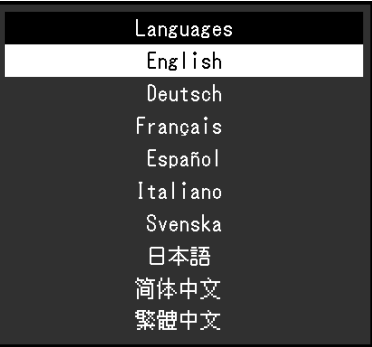

#### **Achtung**

• Die Displaysprache im "Administrator Settings" Menü kann nicht geändert werden.

#### **●Information**

Sie können die Monitordaten (Modellbezeichnung, Seriennummer (S/N), Firmware-Version, Nutzungsdauer) und die Eingangssignalinformationen überprüfen.

Beispiel: • Einzelfensteranzeige • • PbyP-Anzeige

FlexSo Versio Ilsage Input

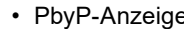

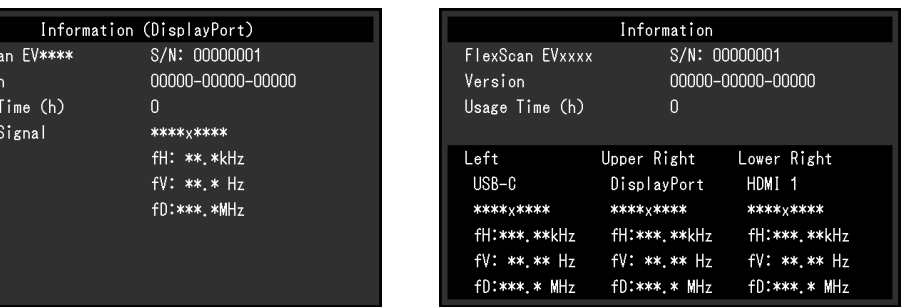

## **Kapitel 4 Mehrere PCs verbinden**

### **4-1. Anschließen mehrerer PCs**

Das Produkt hat mehrere Anschlüsse zu Pcs und ermöglicht Ihnen das Umschalten der jeweiligen Anschlüsse für die Anzeige.

#### **●Beispiele für den Anschluss**

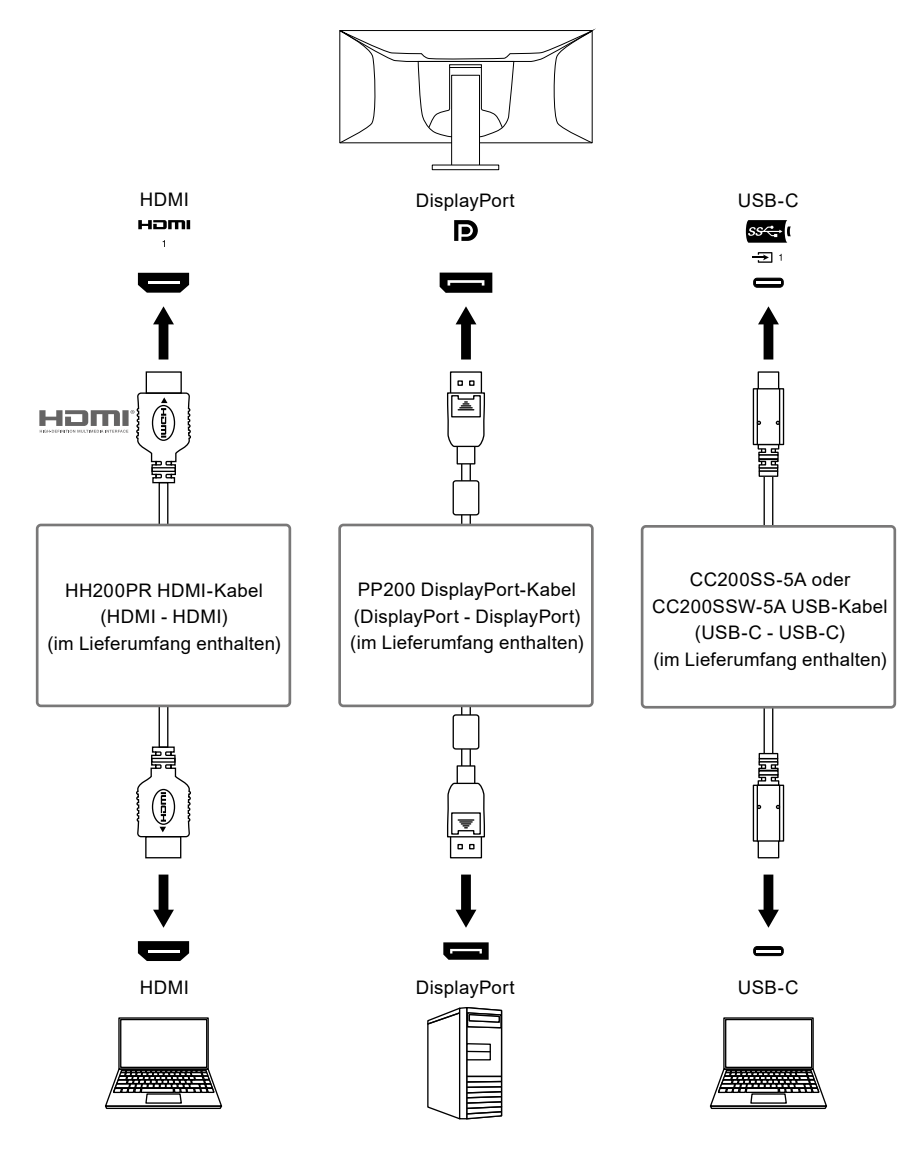

#### **Hinweis**

- Betätigen Sie den Bedienschalter (E ) auf der Vorderseite des Monitors, um das Eingangssignal zu wechseln. Für Details siehe "2-2. Umschalten der Eingangssignale" (Seite 15)
- Dieses Produkt bietet eine Funktion, die den Anschluss, über den PC-Signale empfangen werden, automatisch erkennt, und stellt das Bild auf dem Bildschirm dar. Für Details siehe ["Auto Input Detection" \(Seite 34\)](#page-33-1)

## **4-2. Nutzung der PbyP-Anzeige**

<span id="page-27-0"></span>Wenn Sie PbyP-Anzeige auswählen und mehrere Signale in den Monitor einspeisen, können sie mehrere Fenster nebeneinander anzeigen lassen. Auf dem Bildschirm lassen sich bis zu drei Fenster gleichzeitig anzeigen. Es ist also nicht mehr notwendig, die Signale immer wieder zu wechseln und Sie können produktiver arbeiten. Sie können auch die Kombination der Signale an ihre Bedürfnisse anpassen.

#### **●PbyP-Einstellungen**

#### **Anzeige mit zwei Fenstern (2 PbyP)**

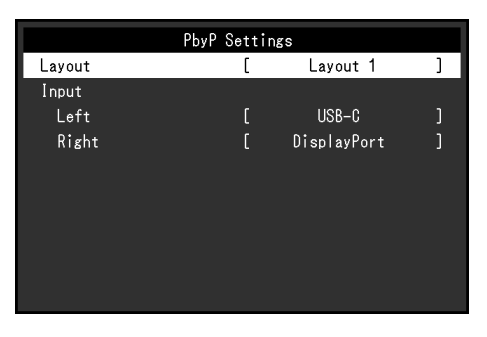

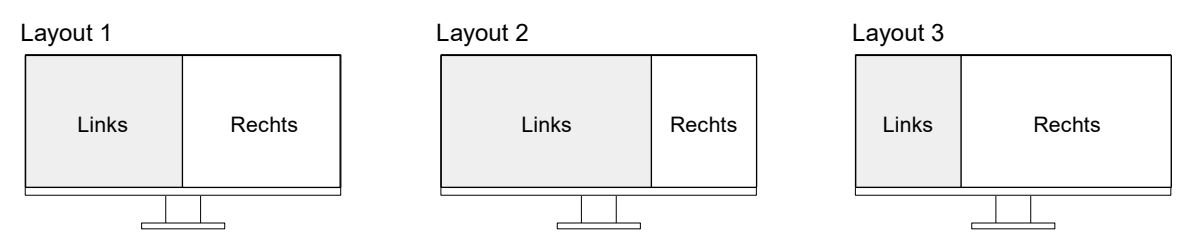

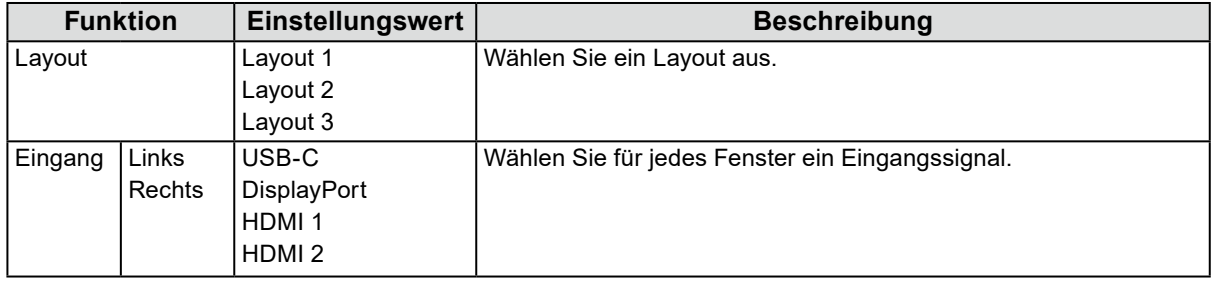

#### **Anzeige mit drei Fenstern (3 PbyP)**

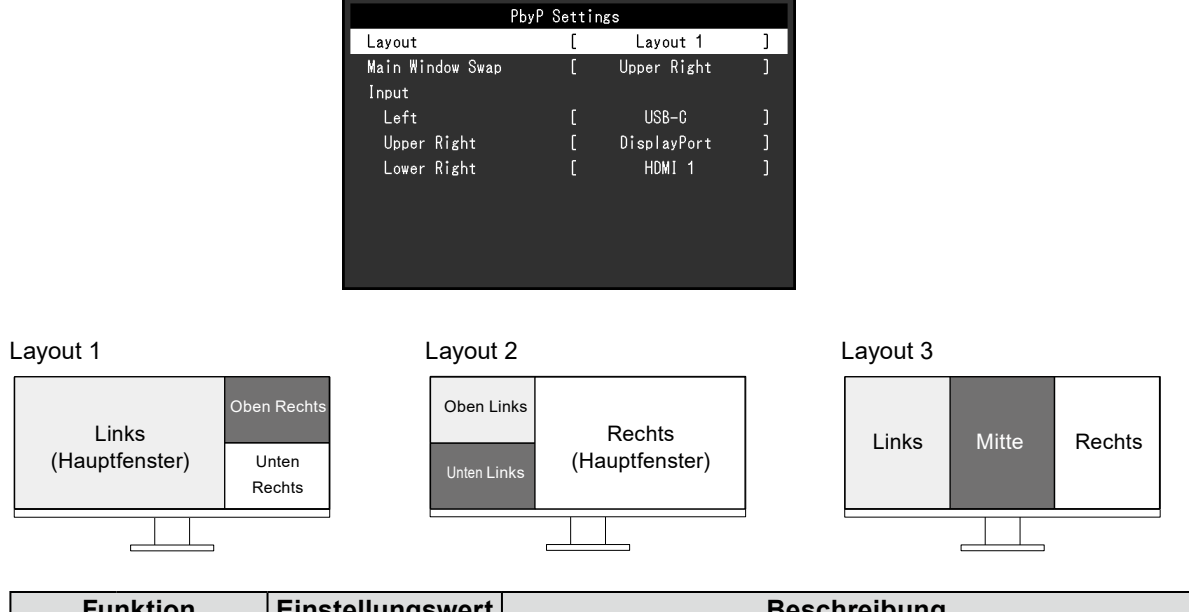

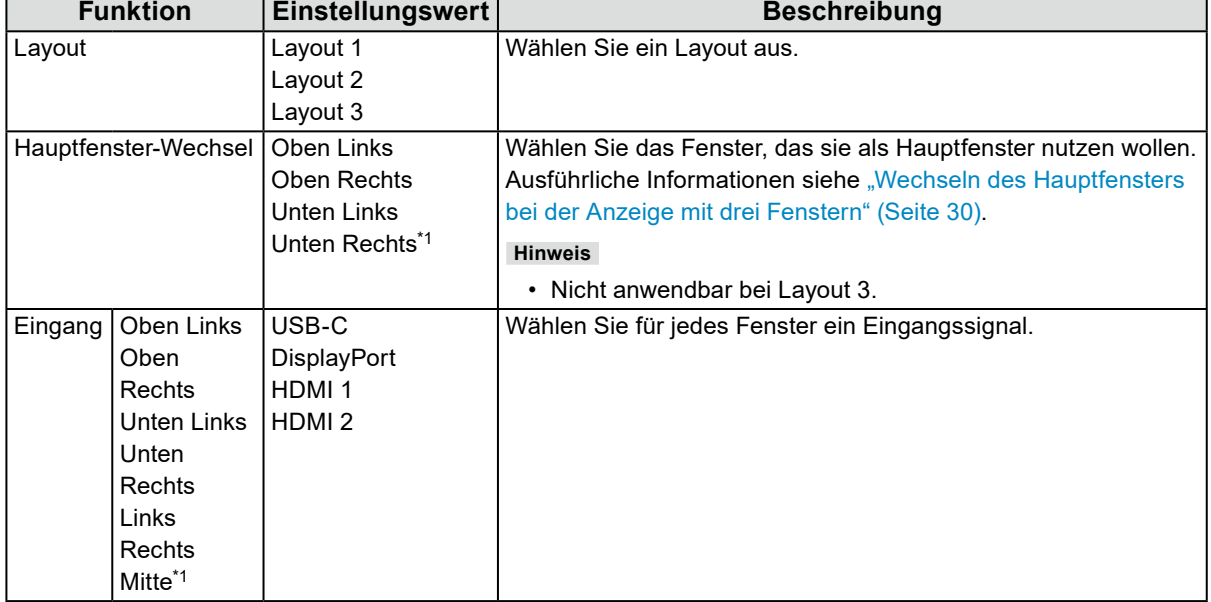

\*1 Die angezeigten Wahlmöglichkeiten hängen vom Layout ab

#### **●Wechseln des Hauptfensters bei der Anzeige mit drei Fenstern**

<span id="page-29-0"></span>Während der Nutzung der PbyP-Anzeige mit drei Fenstern können Sie mit dem Bedienschalter (**E)** auf der Vorderseite des Monitors das Hauptfenster wechseln.

• Wenn unter "Oben Rechts" bei "Hauptfenster-Wechsel" eingestellt ist

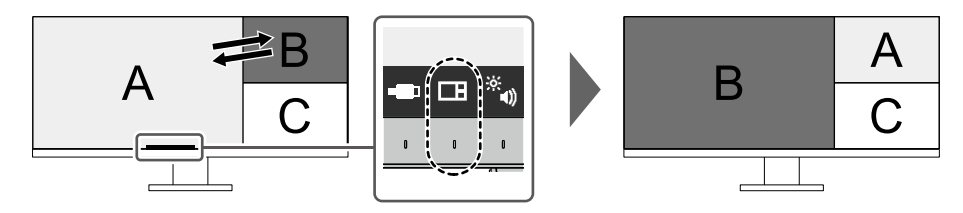

• Wenn unter "Unten Rechts" bei "Hauptfenster-Wechsel" eingestellt ist

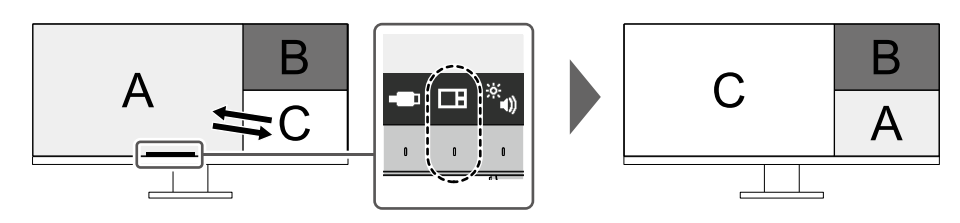

• Wenn unter "Oben Links" bei "Hauptfenster-Wechsel" eingestellt ist

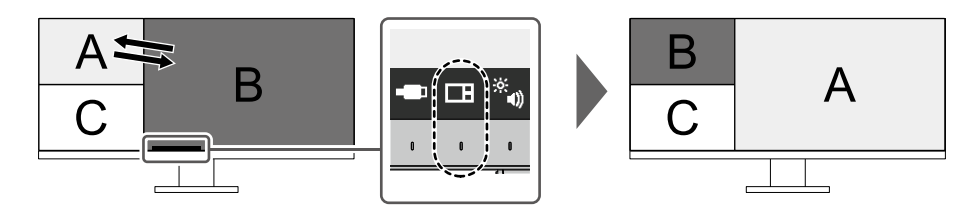

• Wenn unter "Unten Links" bei "Hauptfenster-Wechsel" eingestellt ist

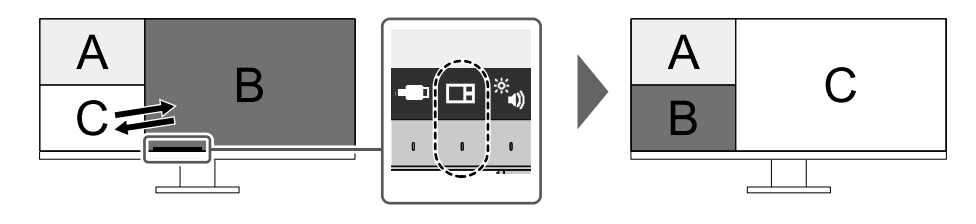

**Hinweis**

• Wenn die USB-C- und USB-B-Verbindung gemeinsam verwendet werden, wird durch das Wechseln des Hauptfensters das USB-Signal vorübergehend unterbrochen. Wenn ein Speichergerät wie ein USB-Speicher an den Monitor angeschlossen ist, wechseln Sie das Fenster erst, nachdem Sie das Speichergerät entfernt haben. Das über die USB-C-Verbindung verwendete verkabelte LAN wird ebenfalls vorübergehend unterbrochen ([Seite 44\)](#page-43-0).

#### <span id="page-30-0"></span>**4-3. Zuordnung von Eingangssignal und USB-Anschluss** . . . . . . . . . . . . .

Wenn zwei oder drei PCs an einen Monitor angeschlossen werden, können die Eingangssignale mithilfe der USB-Upstream-Anschlüsse verlinkt werden. Dies ermöglicht es, USB-Geräte wie eine Maus oder eine Tastatur an den Monitor anzuschließen und von mehreren PCs aus zu verwenden.

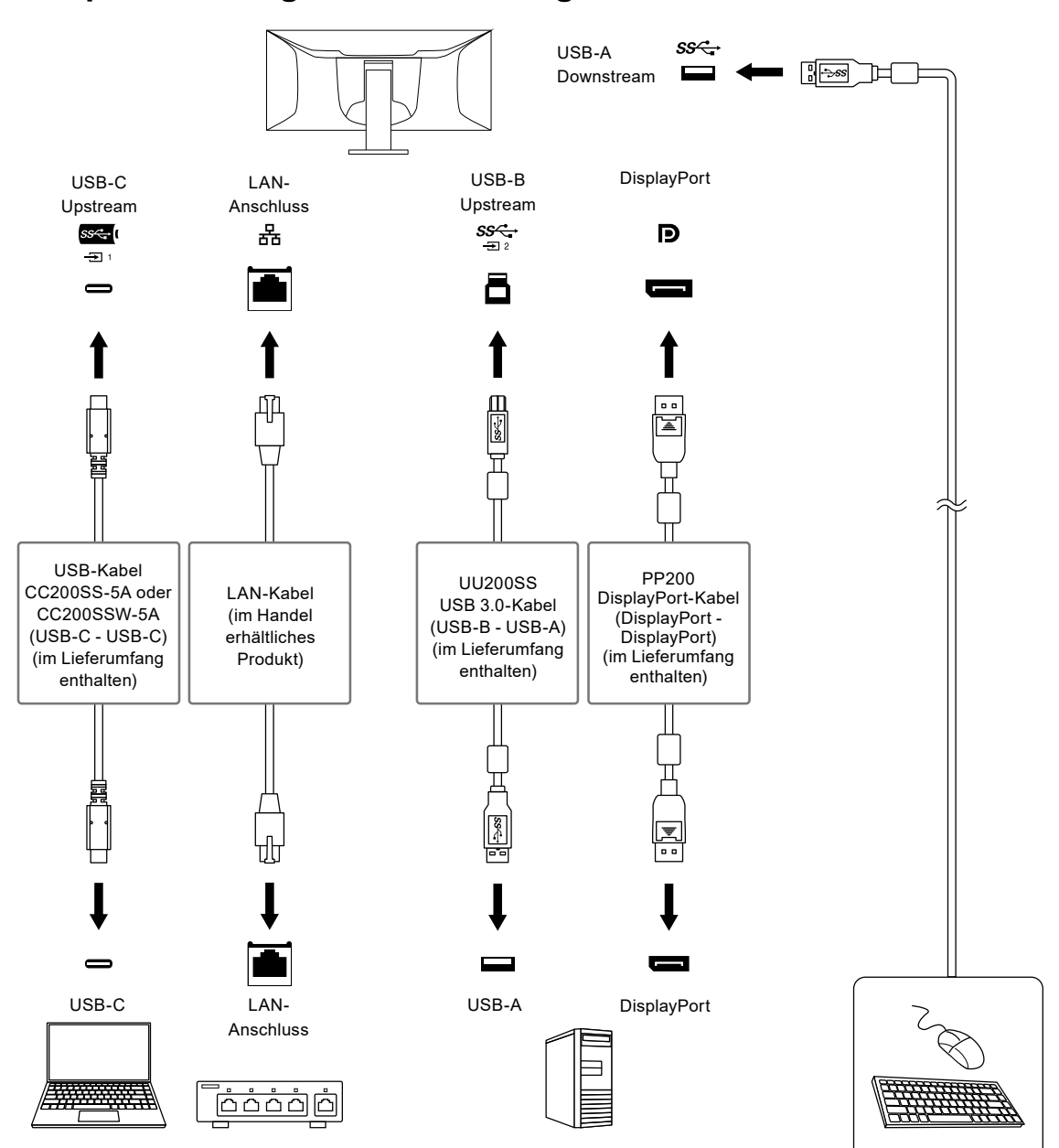

#### **●Beispiele für mögliche Verbindungen**

#### **1. Zuordnen**

Beachten Sie den Absatz "USB-Auswahl" (Seite 24), um den USB-Upstream-Anschluss mit dem Eingangssignal zu verlinken.

#### **2. USB-Anschlüsse umschalten**

<span id="page-31-0"></span>Verwenden Sie eine der folgenden Methoden, um den USB-Upstream-Anschluss umzuschalten.

#### **● Ändern Sie das Eingangssignal.**

Der USB-Upstream-Anschluss schaltet automatisch um.

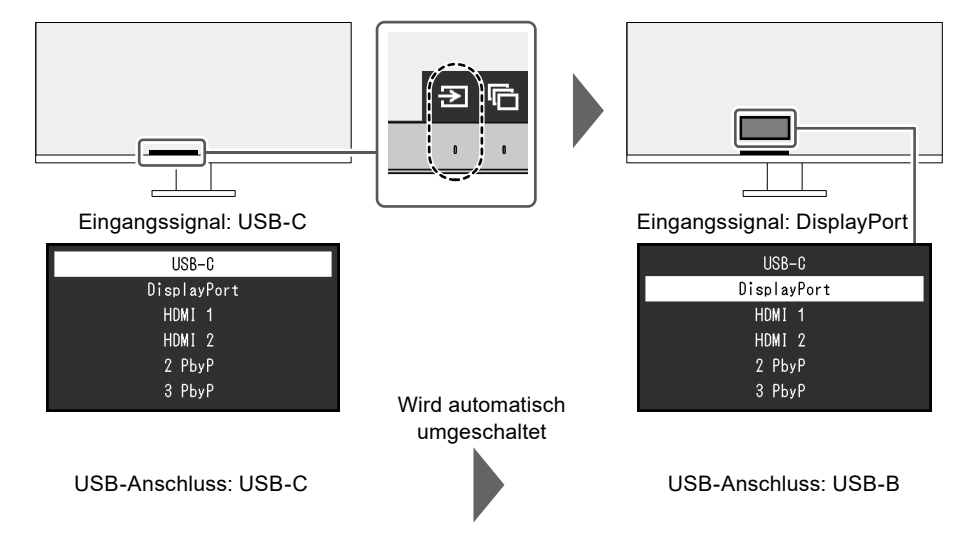

- **● Wenn mehrere Eingangssignale mit PbyP angezeigt werden, verwenden Sie den Bedienschalter ( ) vorne am Monitor, um zwischen USB-Upstream-Anschlüssen umzuschalten.**
	- 1. Wenn Sie den Bedienschalter  $(-)$  drücken, wird ein Rahmen um eines der Fenster eingeblendet.

Der diesem Fenster zugeordnete USB-Anschluss ist nun aktiviert.

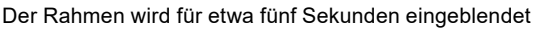

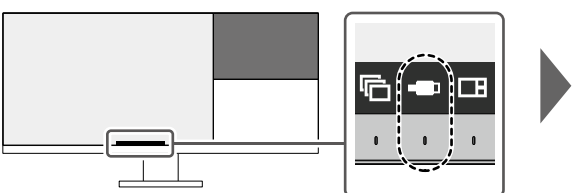

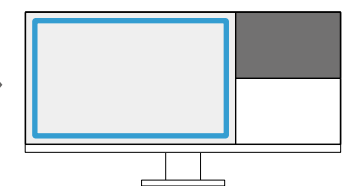

2. Jedes Mal, wenn Sie den Bedienschalter ( $\Box$ ) betätigen, bewegt sich der Rahmen im Uhrzeigersinn weiter.

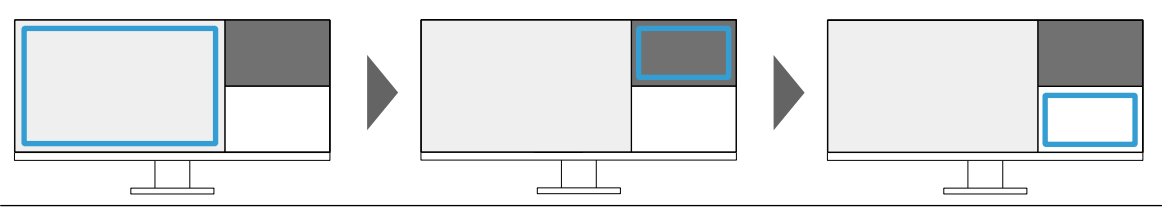

**Hinweis**

- Wenn nur ein USB-Anschluss verbunden ist, ist dieser aktiviert. Der Rahmen wird auch bei Fenstern ohne USB-Verbindung angezeigt, die Einstellungen werden jedoch nicht angewendet.
- Auch wenn Sie während der PbyP-Anzeige mit drei Fenstern das Hauptfenster wechseln, bleibt der USB-Anschluss des Hauptfensters aktiviert.

**Hinweis**

• Wenn USB-C- und USB-B-Anschluss gemeinsam verwendet werden, wird beim Umschalten des Eingangssignals oder des USB-Upstream-Anschlusses das USB-Signal vorübergehend getrennt. Wenn ein Speichergerät wie ein USB-Speicher an den Monitor angeschlossen ist, schalten Sie den Anschluss erst um, nachdem Sie das Speichergerät entfernt haben. Das über die USB-C-Verbindung verwendete verkabelte LAN wird ebenfalls vorübergehend unterbrochen [\(Seite 44](#page-43-0)).

## **Kapitel 5 Administrator Einstellungen**

Dieses Kapitel beschreibt der Monitor mithilfe des "Administrator Settings"-Menüs konfiguriert werden kann.

### **5-1. Grundeinstellungen des "Administrator Settings"-Menüs**

#### **1. Menü-Display**

- 1. Berühren Sie (<sup>I</sup>), um den Monitor auszuschalten.
- 2. Während Sie den Schalter ganz links berühren, berühren Sie U für mehr als 2 Sekunden, um den Monitor einzuschalten.

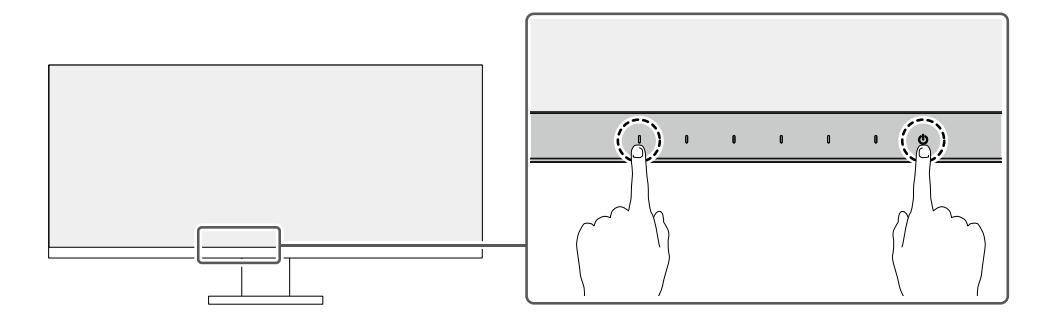

Das "Administrator Settings" Menü erscheint.

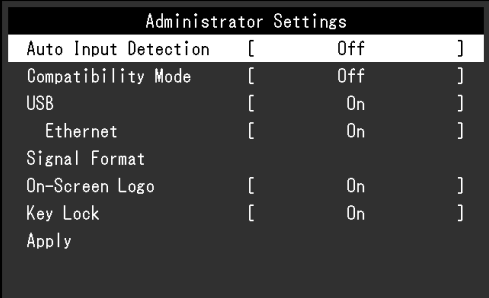

#### **2.Einstellungen**

1. Wählen sie einen Menüpunkt aus mit  $\land$  V und wählen Sie  $\lor$ . Das Einstellungen / Anpassungen-Menü erscheint.

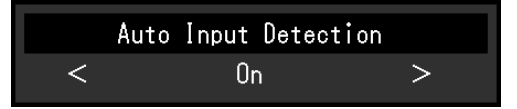

2. Stellen Sie mit <  $>$  ein wählen Sie  $\vee$ . Das "Administrator Settings" Menü erscheint.

#### **3. Anwenden und Beenden**

1. Wählen Sie "Apply" und dann  $\vee$ 

Einstellungen im werden angewandt und "Administrator Settings" Menü wird verlassen.

#### **Achtung**

• Die Sprache (Englisch) im "Administrator Settings" Menü kann nicht geändert werden.

## 5-2. Funktionen des "Administrator Settings"-Menüs

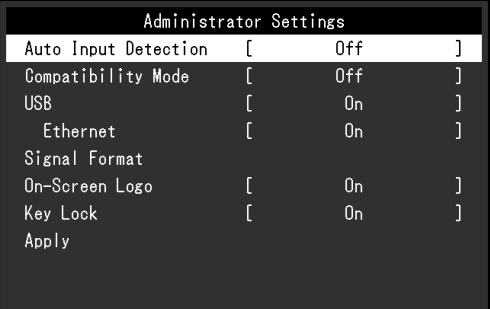

<span id="page-33-1"></span><span id="page-33-0"></span>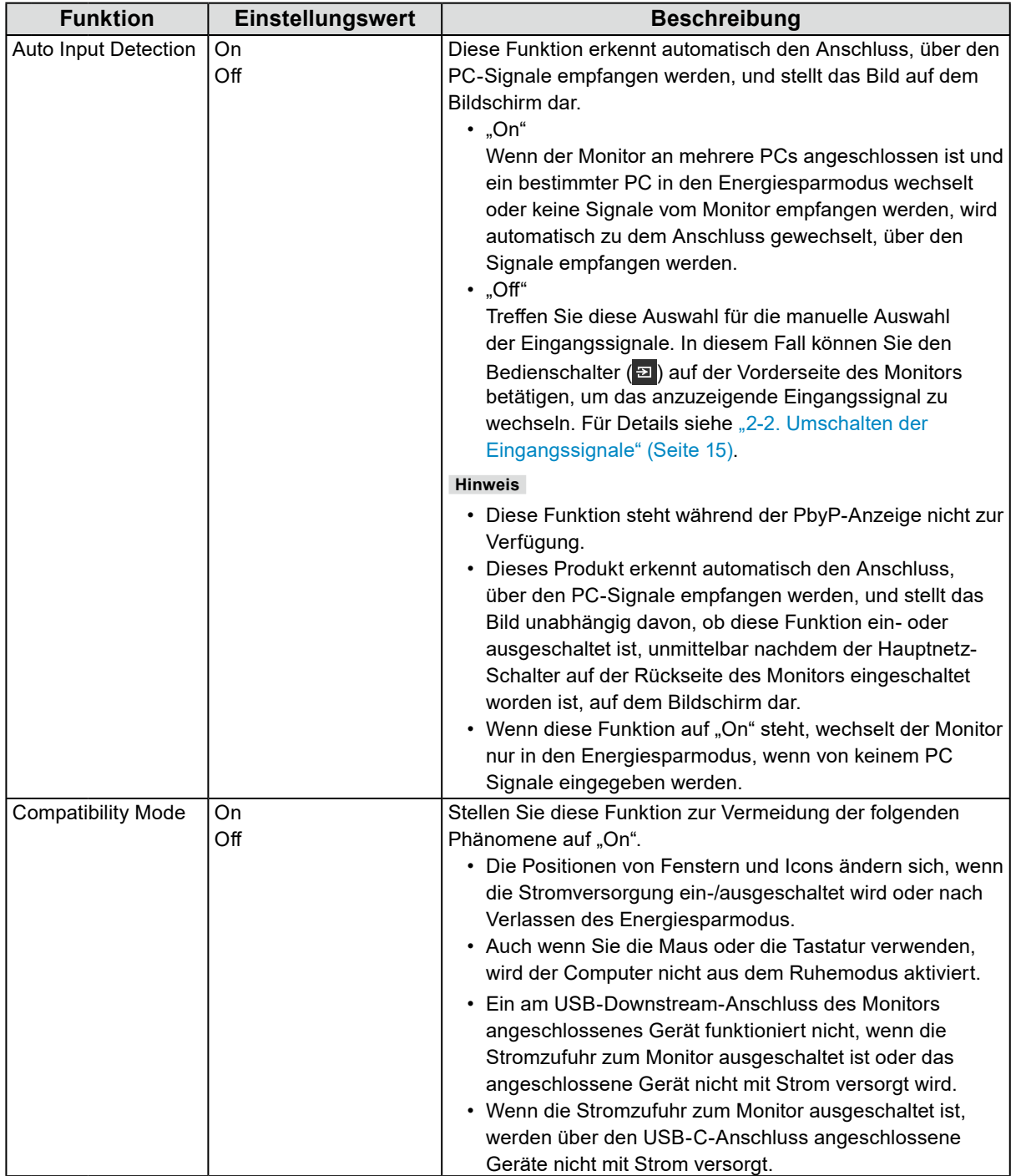

<span id="page-34-3"></span><span id="page-34-2"></span><span id="page-34-1"></span><span id="page-34-0"></span>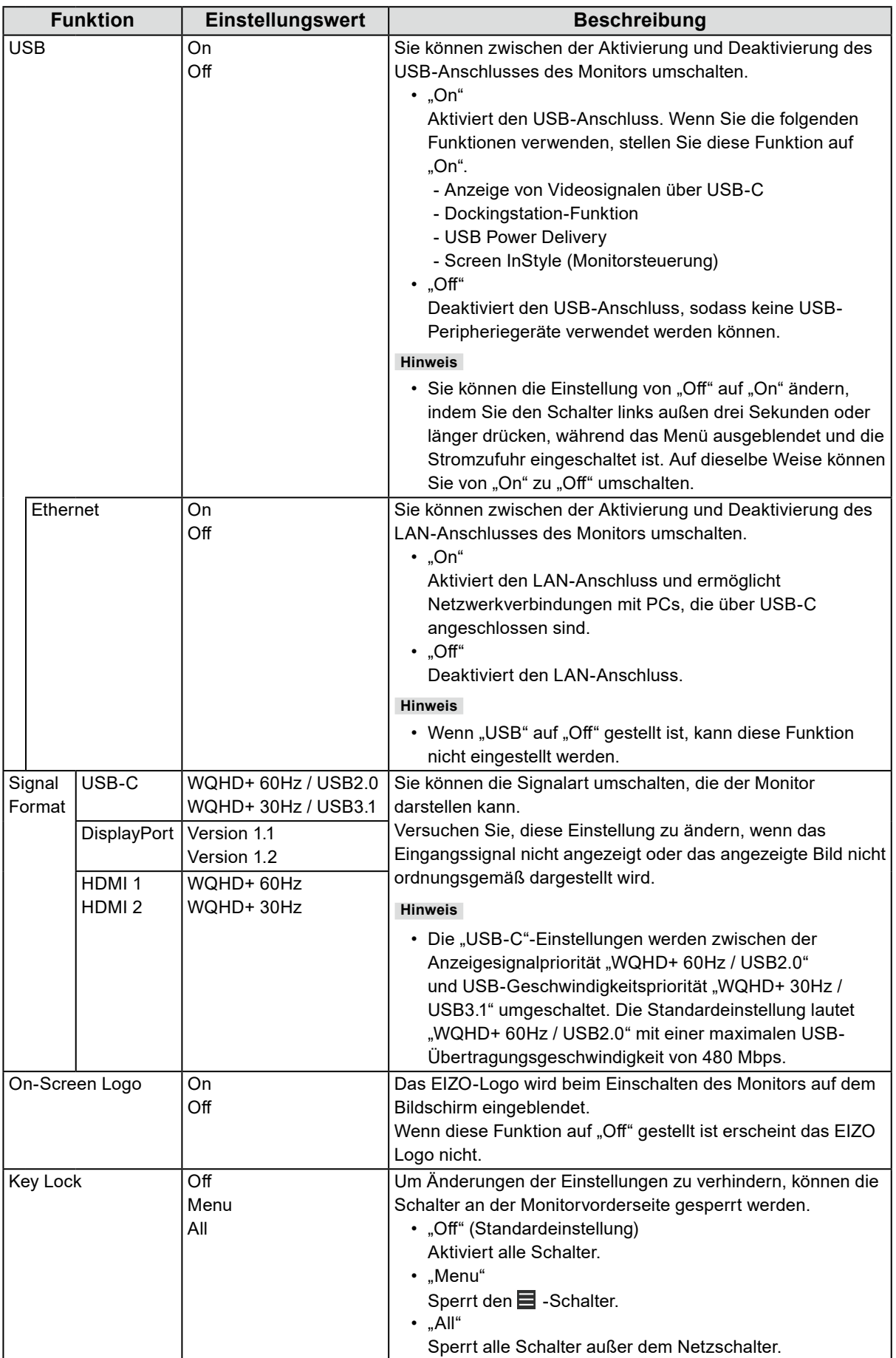

## **Kapitel 6 Fehlerbeseitigung**

## **6-1. Kein Bild**

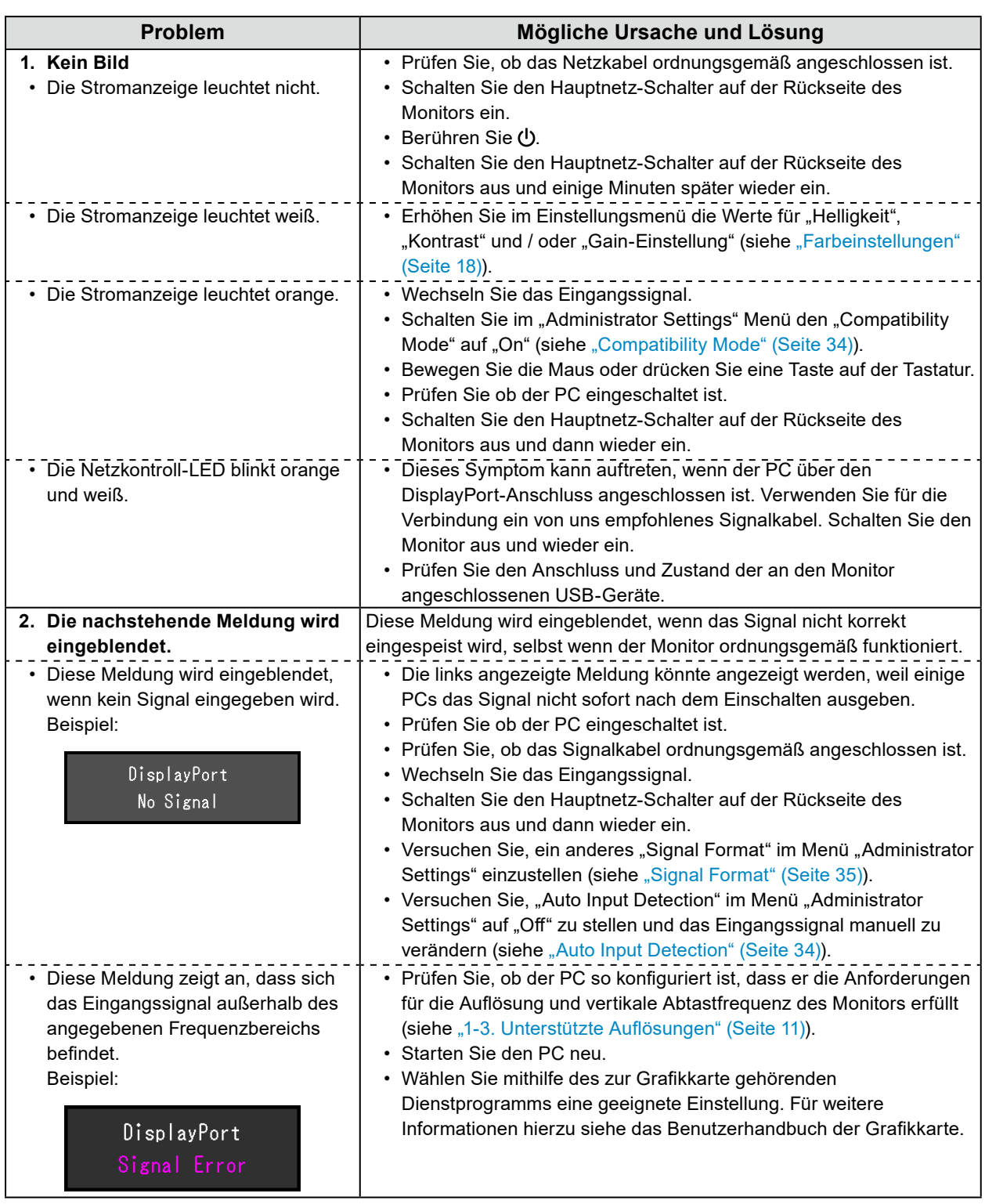

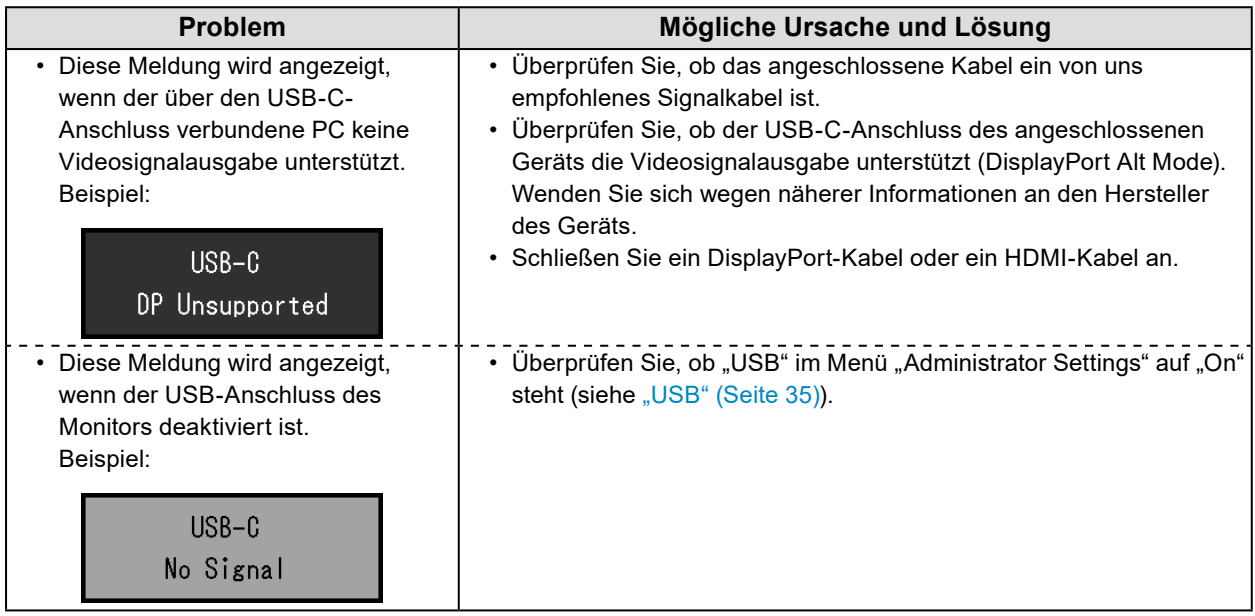

## **6-2. Bildverarbeitungsprobleme**

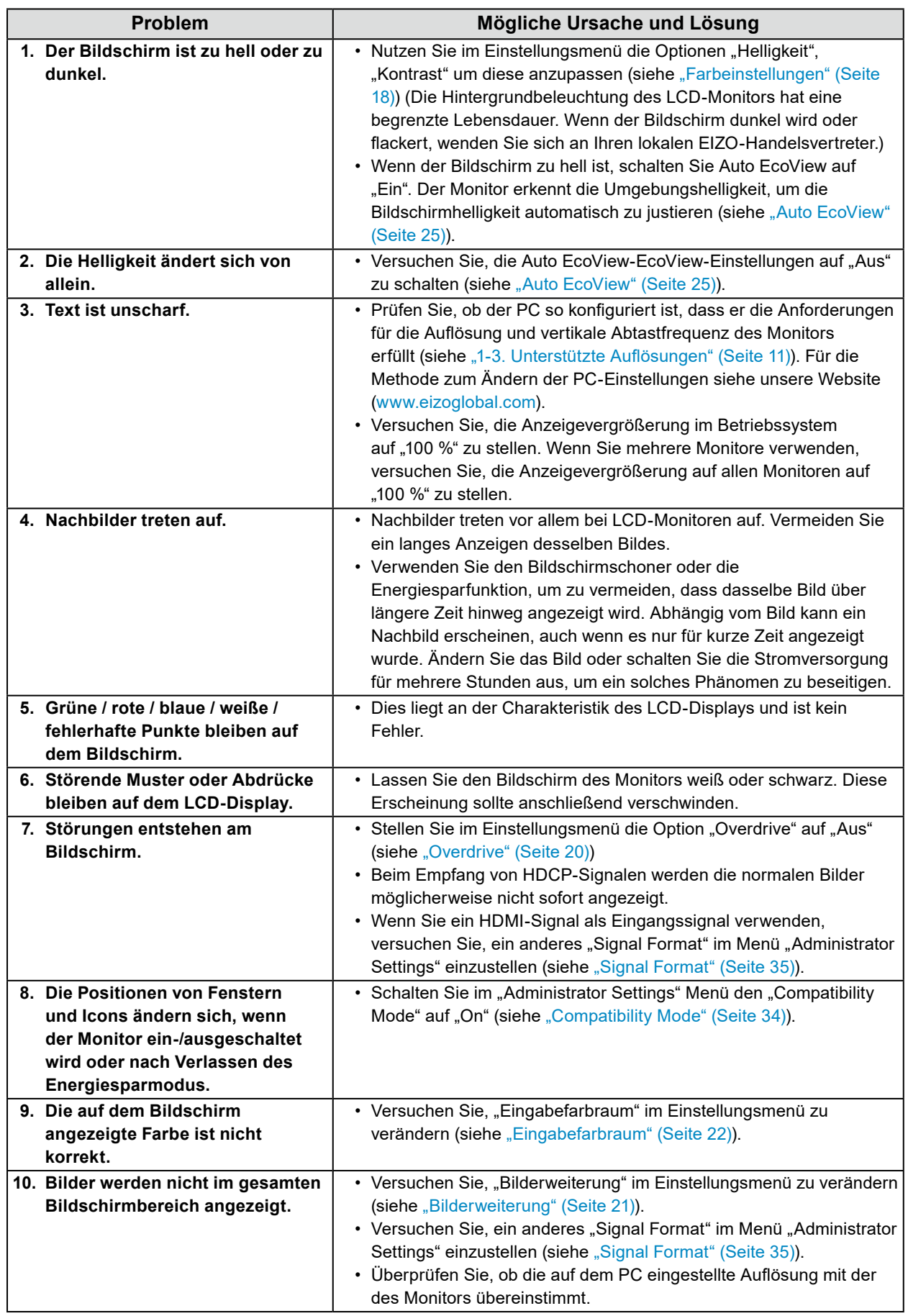

. . . . . . . . . . . .

## **6-3. Andere Probleme**

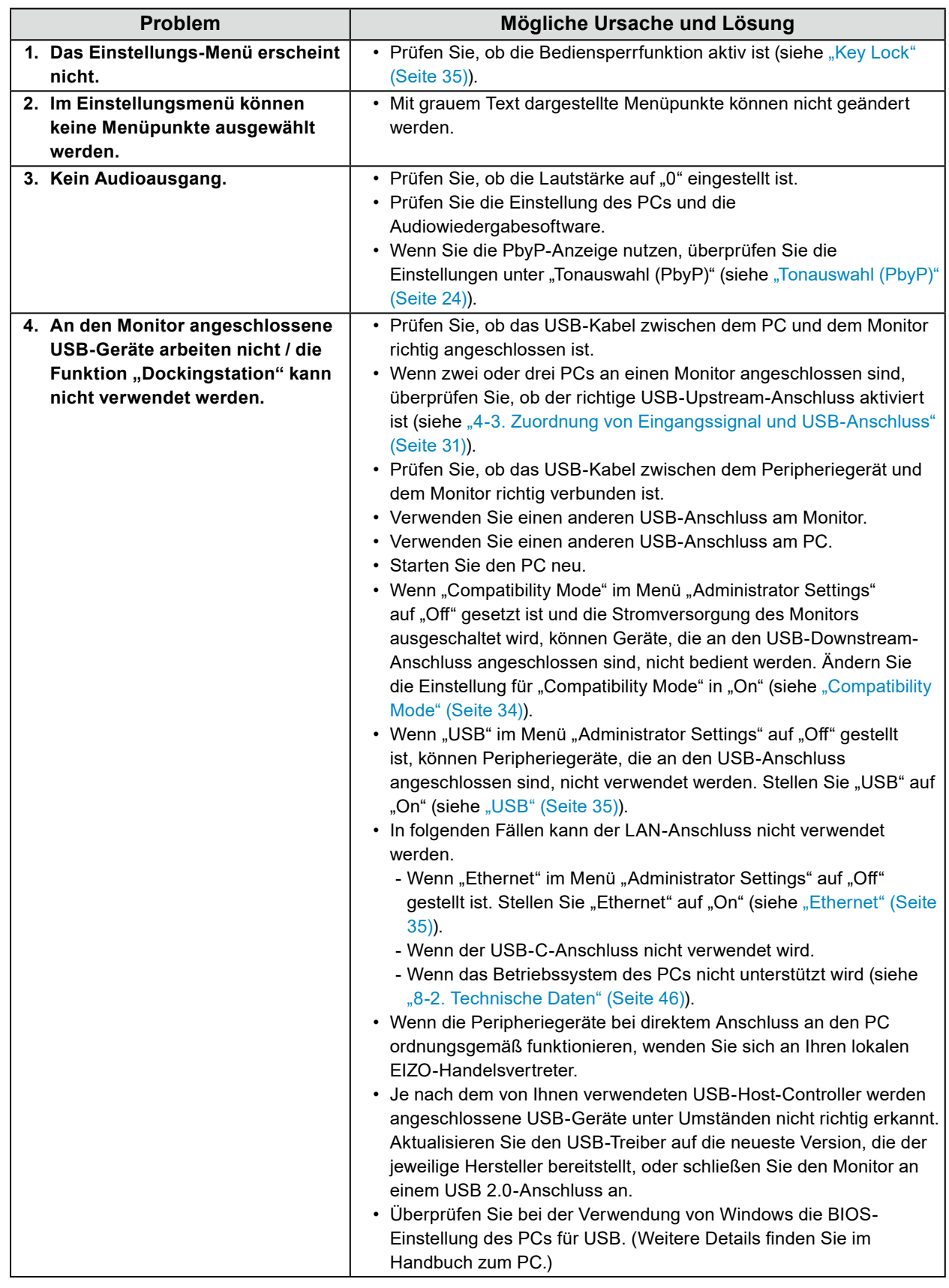

. . . . . . . . . . . . . .

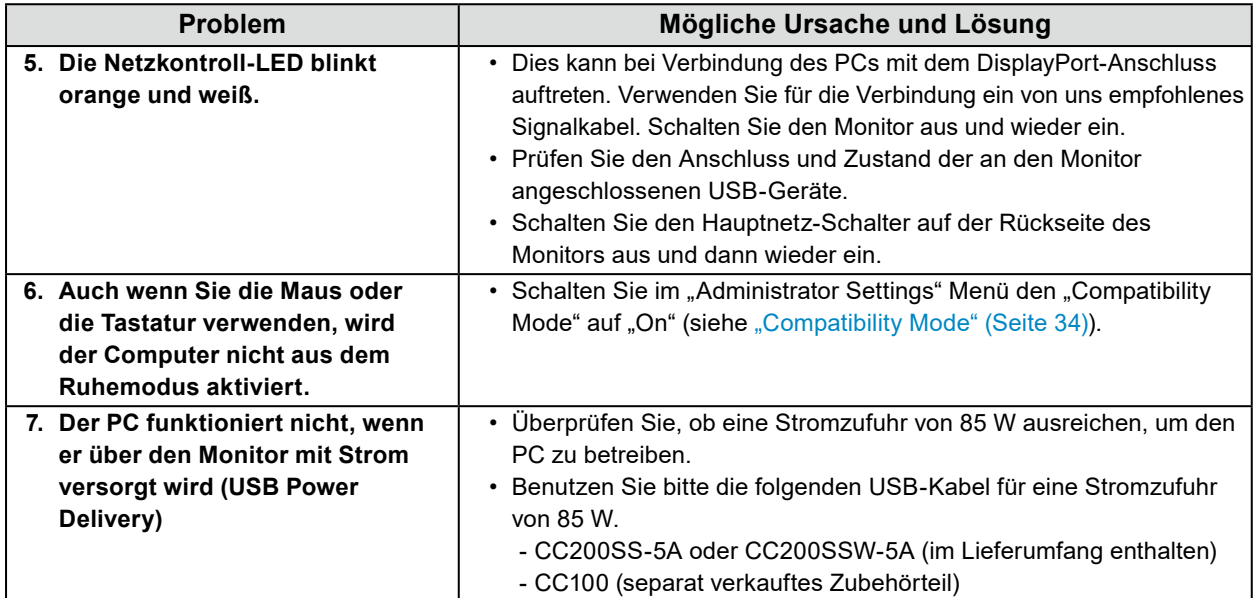

## **Kapitel 7 Anbringen/Entfernen des Standfußes**

## **7-1. Entfernen des Standfußes**

Der Standfuß-Teil dieses Produkts kann entfernt werden.

#### **Achtung**

- Schieben Sie den Standfuß nicht nach oben oder unten, nachdem Sie ihn entfernt haben. Wenn Sie den Standfuß nach oben oder unten schieben, wenn er nicht am Monitor angebracht ist, kann dies zu Schäden oder Verletzungen führen.
- Wenn Sie den Monitor oder den Standfuß fallen lassen, kann dies aufgrund des Gewichts des Monitors und Standfußes zu Schäden oder Verletzungen führen.

#### **1. Entfernen Sie die Anschlussabdeckung**

#### **2. Bringen Sie den Monitor auf die maximale Höhe.**

#### **Achtung**

**3. Legen Sie den LCD-Monitor mit der LCD-Displayoberfläche nach unten auf ein Kissen oder weiches Tuch, das Sie auf einer stabilen und ebenen Oberfläche ausgebreitet haben.**

#### **Achtung**

• Das LCD-Display ist gewölbt und kann Schaden nehmen, wenn es auf eine harte Oberfläche gelegt wird.

#### **4.Entfernen Sie den Standfuß.**

Drücken Sie, wie im Diagramm dargestellt, die Sperrtaste (1), während Sie den Stützbereich des Standfußes gut festhalten und schieben Sie den Standfuß in Richtung des Sockels an der Unterseite (2). Ziehen Sie den Standfuß danach nach oben, um ihn zu entfernen (3).

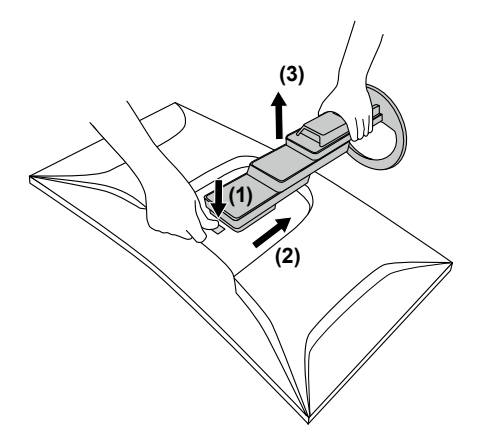

<sup>•</sup> Wenn der Monitor nicht auf die maximale Höhe gebracht wird, kann es passieren, dass sich die Höhe des Monitors versehentlich ändert, wenn der Standfuß entfernt wird. Dies kann zu Verletzungen oder Schäden führen.

## **7-2. Anbringen des optionalen Schwenkarms**

Der Monitor kann vom Standfuß entfernt werden, um ihn an einem anderen Standfuß oder einem Schwenkarm anzubringen.

#### **Achtung**

- Wenn Sie einen Schwenkarm oder einen Standfuß anbringen, befolgen Sie die Anweisungen im jeweiligen Benutzerhandbuch.
- Wenn Sie den Schwenkarm oder Standfuß eines anderen Herstellers verwenden, achten Sie im Voraus darauf, dass er dem VESA-Standard entspricht. Verwenden Sie die VESA-Befestigungsschrauben, die mit diesem Produkt mitgeliefert werden, wenn Sie den Schwenkarm oder den Standfuß anbringen.
	- Lochabstand für die Schrauben: 100 mm × 100 mm
	- VESA-Halterung für Arm oder Standfuß, Außenabmessungen: 122 mm × 122 mm oder geringer (größere Halterungen beeinträchtigen das Gerät).
	- Stärke der Platte: 2,6 mm
- Ausreichende Stabilität, um das Gewicht des Monitors (außer dem Standfuß) und Zubehör wie Kabel zu tragen.

• Beim Befestigen eines Schwenkarms oder Standfußes sind die möglichen Ausrichtungen und der

Bewegungsbereich (Kippwinkel) wie folgt:

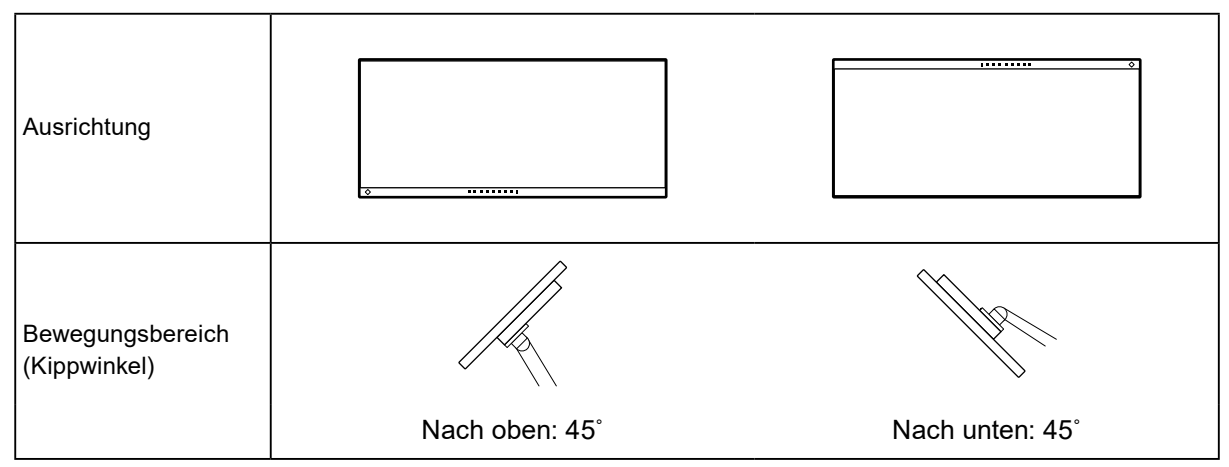

- Schließen Sie die Kabel nach dem Befestigen eines Schwenkarms oder Standfußes an.
- Bewegen Sie den entfernten Standfuß nicht nach oben oder unten. Dies kann zu Verletzungen oder Schäden am Gerät führen.
- Der Monitor und der Schwenkarm oder Standfuß sind schwer. Wenn sie herunterfallen, kann dies zu Verletzungen oder Schäden am Gerät führen.
- Überprüfen Sie von Zeit zu Zeit, dass die Schrauben ausreichend fest angezogen sind. Wenn die Schrauben nicht fest genug angezogen sind, kann sich der Monitor lösen. Dies kann zu Verletzungen oder Schäden führen.

#### **1. Bringen Sie den Schwenkarm oder Standfuß am Monitor an.**

Verwenden Sie die VESA-Befestigungsschrauben, die mit diesem Produkt mitgeliefert werden, wenn Sie den Schwenkarm oder den Standfuß anbringen.

## **7-3. Anbringen des Original-Standfußes**

**1. Legen Sie den LCD-Monitor mit der LCD-Displayoberfläche nach unten auf ein Kissen oder weiches Tuch, das Sie auf einer stabilen und ebenen Oberfläche ausgebreitet haben.**

#### **Achtung**

• Das LCD-Display ist gewölbt und kann Schaden nehmen, wenn es auf eine harte Oberfläche gelegt wird.

**2.Entfernen Sie die Befestigungsschrauben an dem optionalen Schwenkarm (oder optionalen Standfuß) und nehmen Sie den optionalen Arm (oder optionalen Standfuß) ab.**

#### **3. Bringen Sie den Original-Standfuß an.**

Setzen Sie die vier Nasen an dem Standfuß in die vier Löcher an der Rückseite (1) ein und schieben Sie den Standfuß in Richtung der Oberseite des Monitors (2). Der Standfuß klickt, wenn Sie ihn korrekt anbringen.

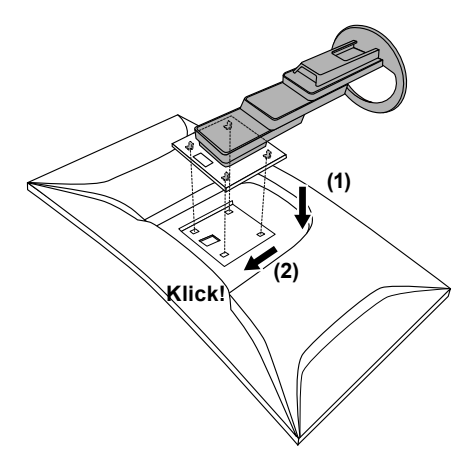

## **Kapitel 8 Referenz**

## **8-1. Verwendung der Dockingstation-Funktion**

<span id="page-43-0"></span>Dieses Produkt ist mit einem LAN-Anschluss und mit einem USB-Hub ausgestattet, sodass es als Dockingstation verwendet werden kann. Durch die Verbindung über ein USB-C-Kabel können Sie eine stabile Netzwerkumgebung auch für Notebook-PCs oder Tablet-Geräte schaffen, die nicht mit LAN-Anschlüssen ausgestattet sind. Sie können auch USB-kompatible Peripheriegeräte verwenden und Smartphones aufladen.

#### **●Anschlussverfahren**

- 1. Schließen Sie das USB-C-Kabel an (CC200SS-5A oder CC200SSW-5A).
- 2. Schließen Sie ein LAN-Kabel an den LAN-Anschluss des Monitors an.
- 3. Schließen Sie falls erforderlich eine Maus, Tastatur oder ein anderes Gerät an den USB-Downstream-Anschluss des Monitors an.

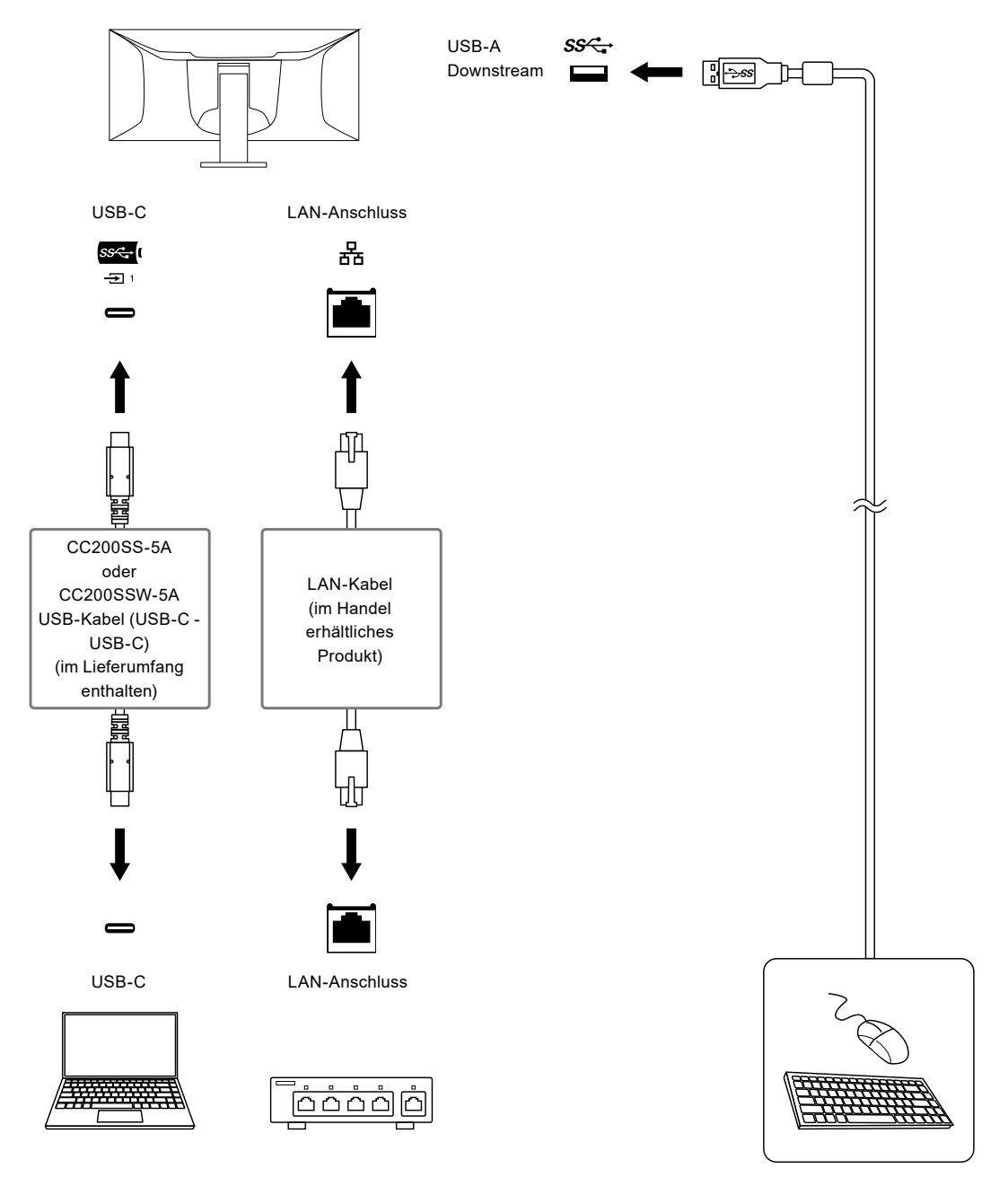

#### **Achtung**

- Wenn der PC, den Sie verwenden, unter dem Betriebssystem Windows 8.1 läuft, müssen Sie den Treiber installieren, um den LAN-Anschluss zu verwenden. Der Treiber ist auf dem Monitor gespeichert. Wenn Sie den PC und den Monitor über ein USB-Kabel verbinden, wird der Installationsbildschirm angezeigt. Befolgen Sie die Anweisungen auf dem Bildschirm, um den Treiber zu installieren.
- Diese Funktion kann abhängig vom verwendeten Computer, dem Betriebssystem und den Peripheriegeräten möglicherweise nicht verwendet werden. Wenden Sie sich an den Hersteller des jeweiligen Geräts, um Informationen zur USB-Kompatibilität zu erhalten.
- Auch wenn sich der Monitor im Energiesparmodus befindet, können Geräte, die an den USB-Downstream-Anschluss angeschlossen sind, bedient werden. Daher variiert der Stromverbrauch des Monitors, auch im Energiesparmodus, abhängig von den angeschlossenen Geräten.
- Ein am USB-Downstream-Anschluss des Monitors angeschlossenes Gerät funktioniert nicht, wenn der Netzschalter des Monitors ausgeschaltet ist.
- Wenn ["Compatibility Mode" \(Seite 34\)](#page-33-0) auf "Off" gesetzt ist und die Stromversorgung des Monitors ausgeschaltet wird, können Geräte, die an den USB-Downstream-Anschluss und den LAN-Anschluss angeschlossen sind, nicht verwendet werden.

**Hinweis**

- Die MAC-Adresse finden Sie auf dem Aufkleber auf der Rückseite des Monitors. MAC Address Pass-Through wird nicht unterstützt.
- Dieses Produkt unterstützt USB 3.1 Gen 1. Wenn Sie Peripheriegeräte anschließen, die USB 3.1 Gen 1 unterstützen, ist eine Hochgeschwindigkeitsdatenkommunikation möglich. Für die USB-C-Verbindung können Sie zwischen der Anzeigesignalpriorität "WQHD+ 60Hz / USB2.0" und USB-Geschwindigkeitspriorität "WQHD+ 30Hz / USB3.1" umschalten (siehe ["Signal Format" \(Seite 35\)](#page-34-0)). Die Standardeinstellung lautet "WQHD+ 60Hz / USB2.0" mit einer maximalen USB-Übertragungsgeschwindigkeit von 480 Mbps.
- Für die USB-B-Verbindung kann der LAN-Anschluss nicht verwendet werden.

## **8-2. Technische Daten**

<span id="page-45-0"></span>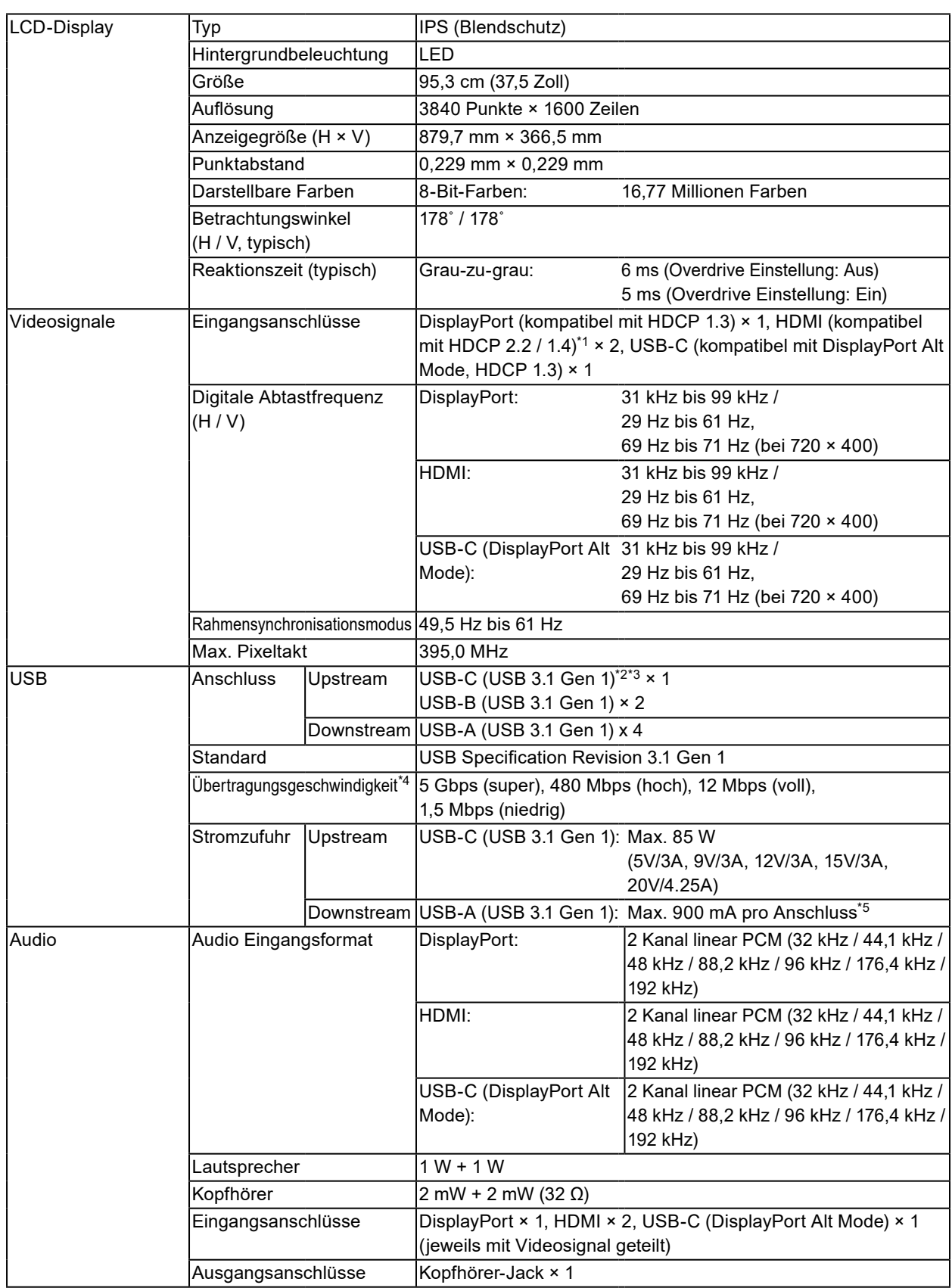

. . . . . . . . . . . . .

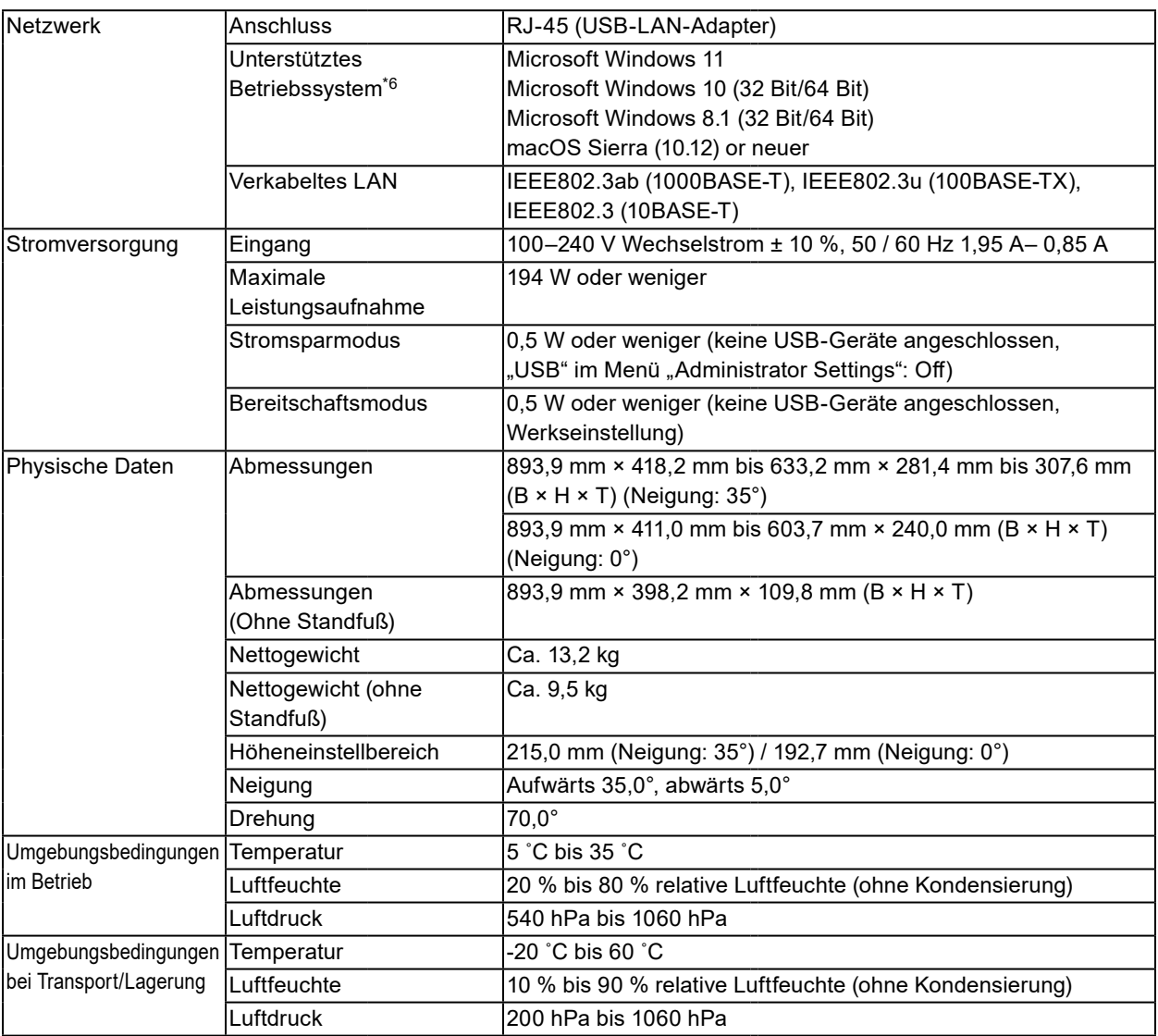

\*1 HDMI CEC (oder gegenseitige Steuerung) wird nicht unterstützt.

\*2 Sie können zwischen der Anzeigesignalpriorität "WQHD+ 60Hz / USB2.0" und USB-Geschwindigkeitspriorität "WQHD+ 30Hz / USB3.1" umschalten (siehe ["Signal Format" \(Seite 35\)](#page-34-0)). Die Standardeinstellung lautet "WQHD+ 60Hz / USB2.0" mit einer maximalen USB-Übertragungsgeschwindigkeit von 480 Mbps.

\*3 Unterstützt Pin-Belegung E. Das separat verkaufte Zubehörteil CP200 (USB-C - DisplayPort) kann an den DisplayPort-Anschluss des PCs angeschlossen werden.

\*4 Für die USB-C-Verbindung können Sie die Anzeigesignalpriorität "WQHD+ 60Hz / USB2.0" auswählen, die maximale Übertragungsgeschwindigkeit beträgt 480 Mbps (siehe ["Signal Format" \(Seite 35\)](#page-34-0)).

\*5 Die Stromversorgung ist selbst dann möglich, wenn der PC und der Monitor nicht über USB verbunden sind.

\*6 Der EIZO-Support endet, wenn der Support durch den Anbieter des Betriebssystems endet.

#### **●Zubehör**

Aktuelle Informationen zum Zubehör finden Sie auf unserer Website [www.eizoglobal.com](https://www.eizoglobal.com).

## **Anhang**

### **Marke**

Die Bezeichnungen HDMI und HDMI High-Definition Multimedia Interface sowie das HDMI-Logo sind Marken oder eingetragene Marken von HDMI Licensing, LLC in den Vereinigten Staaten und anderen Ländern.

Das DisplayPort Compliance Logo und VESA sind eingetragene Marken der Video Electronics Standards Association.

Das SuperSpeed USB Trident-Logo ist eine eingetragene Marke von USB Implementers Forum, Inc.

Die USB Power Delivery Trident-Logos sind Marken von USB Implementers Forum, Inc.

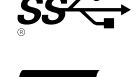

USB Type-C ist eine eingetragene Marke der USB Implementers Forum, Inc.

DICOM ist die eingetragene Marke von National Electric Manufacturers Association für dessen Standard-Publikationen im Bereich digitaler Kommunikation medizinischer Informationen.

Kensington und Microsaver sind eingetragene Marken der ACCO Brands Corporation.

Thunderbolt ist eine Marke der Intel Corporation in den USA und/oder anderen Ländern.

Microsoft und Windows sind eingetragene Marken der Microsoft Corporation in den USA und anderen Ländern.

Adobe ist eine eingetragene Marke von Adobe Systems Incorporated in den USA und anderen Ländern. Apple, macOS, Mac OS, OS X, Macintosh und ColorSync sind eingetragene Marken der Apple Inc. ENERGY STAR ist eine eingetragene Marke der United States Environmental Protection Agency in den USA und anderen Ländern.

Ethernet ist eine eingetragene Marke von Fuji Xerox Co., Ltd.

EIZO, das EIZO Logo, ColorEdge, CuratOR, DuraVision, FlexScan, FORIS, RadiCS, RadiForce, RadiNET, Raptor und ScreenManager sind eingetragene Marken der EIZO Corporation in Japan und anderen Ländern.

ColorEdge Tablet Controller, ColorNavigator, EcoView NET, EIZO EasyPIX, EIZO Monitor Configurator, EIZO ScreenSlicer, G-Ignition, i•Sound, Quick Color Match, RadiLight, Re/Vue, SafeGuard, Screen Administrator, Screen InStyle, ScreenCleaner und UniColor Pro sind Marken der EIZO Corporation. Alle anderen Firmennamen, Produktnamen und Logos sind Marken oder eingetragene Marken ihrer jeweiligen Eigentümer.

### **Lizenz**

Die für dieses Produkt verwendete Bitmap-Schriftart wurde von Ricoh Industrial Solutions Inc. entworfen.

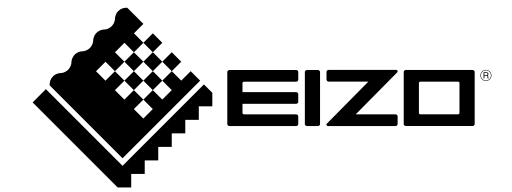

03V28545F1 UM-EV3895